# Steelhead Mobile Controller バックアップ&リストア ガイド

**Ver.1.6**

## **2023/9/8**

丸紅情報システムズ 技術本部 セキュリティサービス技術部

## 目次

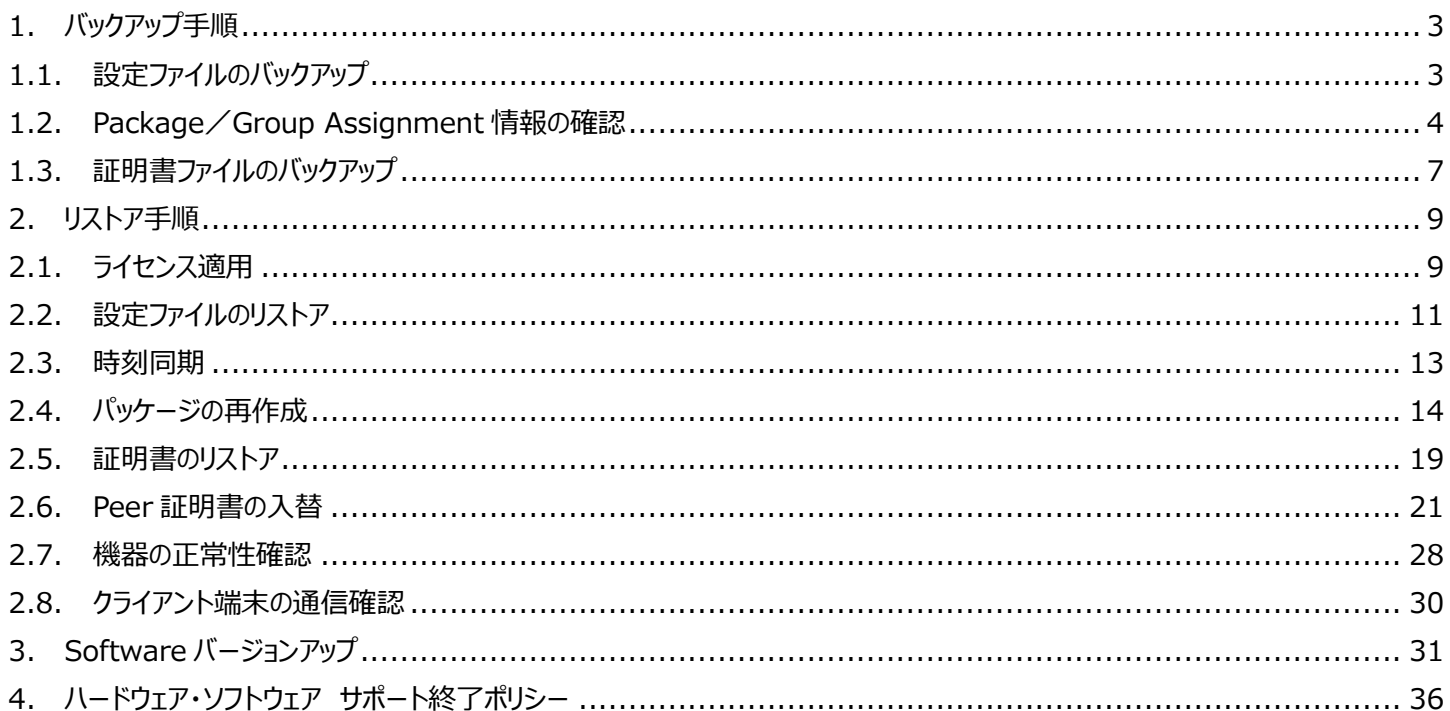

## **はじめに**

本書は Steelhead Mobile Controller (以下、SMC) の保守サービスをご提供するにあたり、機器の復旧に必要な作業をまと めた資料となります。現状復旧を目的としました機器交換の保守サービスでは、機器の情報として以下の情報が事前に必要となりま す。万が一交換時にご準備いただいていない場合、現状復旧作業を進めることはできません。機器交換作業前に、予め情報をご準 備いただけますようお願い申し上げます。

## **【保守サービス – 機器交換時の事前準備リスト・注意事項】**

- □ 復旧対象機器のソフトウェアバージョン情報
- □ 復旧対象機器の 【設定ファイル (FTP サーバから取得すること) 】

※ソフトウェアバージョン Ver. 5.5.0 を利用中の場合、Ver. 5.5.0 の設定ファイルが必要となります。

- □ 復旧対象機器の 【ログイン ID / パスワード】
- □ 〖Package/Group Assignment 情報〗

※Steelhead Mobile インストール用パッケージ作成時の設定値

- □ Riverbed アプライアンスにアクセスできる 〖端末〗 〖ネットワーク環境〗 〖FTP サーバ〗 ※FTP サーバは、バックアップした設定ファイルをリストアするために必要となります
- □ 【証明書のバックアップファイル (機器本体の管理画面から牛成) 】
- □ 証明書バックアップファイル生成時に設定した 【パスワード】

## 【注意-1】 SSL 通信の最適化を有効にしている場合

□ Secure Peering を組んでいる対向機器の〖IP アドレス〗 〖ログイン ID / パスワード〗 ※復旧対象機器以外の SH の証明書更新作業はお客様ご自身の実施となります。

#### <span id="page-3-0"></span>**1. バックアップ手順**

#### <span id="page-3-1"></span>**1.1. 設定ファイルのバックアップ**

FTP サーバまたは SCP サーバを利用し、設定ファイルをバックアップします。 SMC の Primary ポートから疎通可能な位置に FTP サーバ/SCP サーバをご準備ください。 ※Windows クライアント OS 対応のフリーソフトの FTP サーバ/SCP サーバでも構いません。

- ① Teraterm 等のターミナルソフトにて、バックアップ対象の SMC へ SSH 接続します。 [ログイン ID]と[パスワード]を入力し、接続します。
- ② 下記のようにバックアップコマンドを入力します。 ・FTP サーバでのバックアップの場合 configuration upload active ftp://"FTP ユーザ名:パスワード"@"FTP サーバ"/

```
例
amnesiac >
amnesiac > en
amnesiac # conf t
amnesiac (config) # configuration upload initial ftp://admin:password@192.168.1.1/
```

```
・SCP サーバでのバックアップの場合
configuration upload active scp://"SCP ユーザ名:パスワード"@"SCP サーバ"/
```
例 amnesiac > amnesiac > **en** amnesiac # **conf t** amnesiac (config) # **configuration upload initial scp://admin:password@192.168.1.1/**

③ 拡張子のないファイルが作成されますので、保存します。 例 ファイル名 initial (デフォルトの場合ファイル名は「initial」となります。)

## <span id="page-4-0"></span>**1.2. Package/Group Assignment 情報の確認**

Steelhead Mobile インストール用パッケージは、設定ファイルからリストアすることが出来ない為、リストアする際は手動で再作成する 必要がございます。再作成の際、設定値の入力が求められますので、事前にリストア対象パッケージの情報を控えておいて下さい。こ の情報がない場合、パッケージの再作成が出来ません。

① ブラウザから管理画面を開き、ログインします。 アクセス先 HTTP or HTTPS://SMC の IP アドレス ユーザ名: お客様管理 パスワード: お客様管理

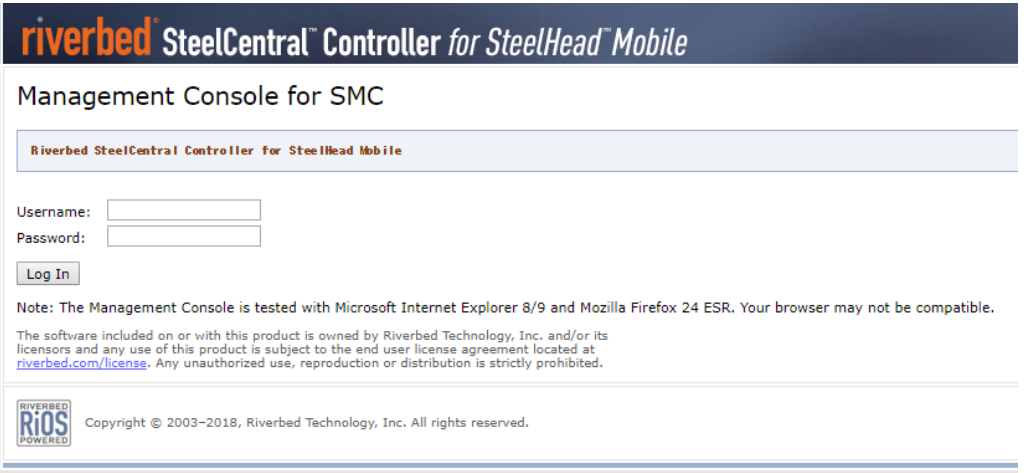

② Manage>Packages をクリックします。

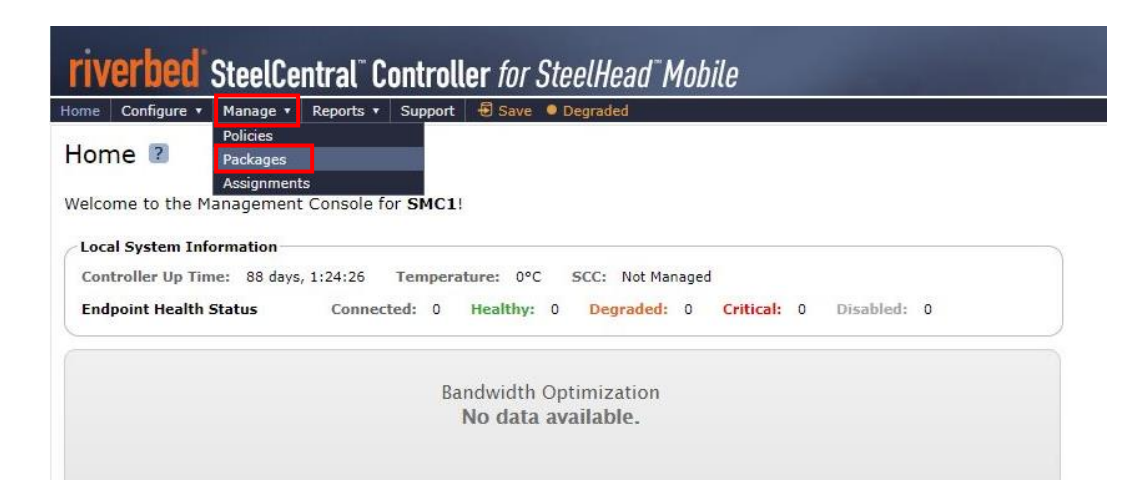

③ リストア対象パッケージを選択します。

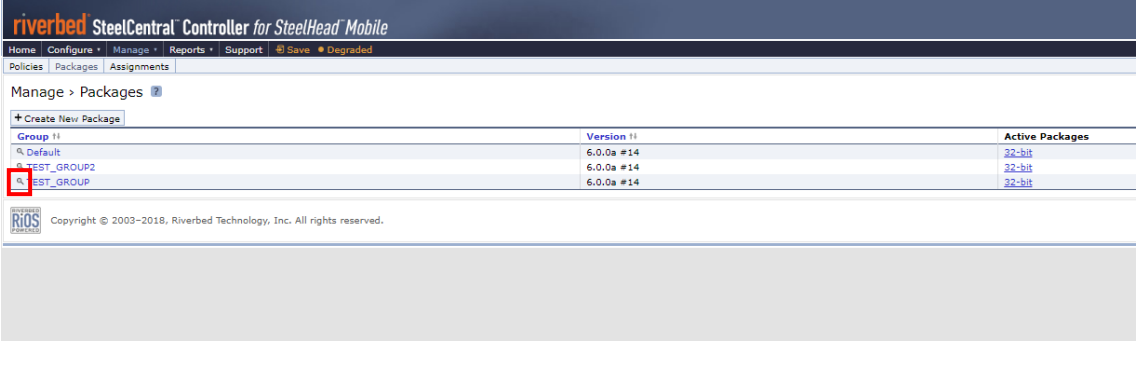

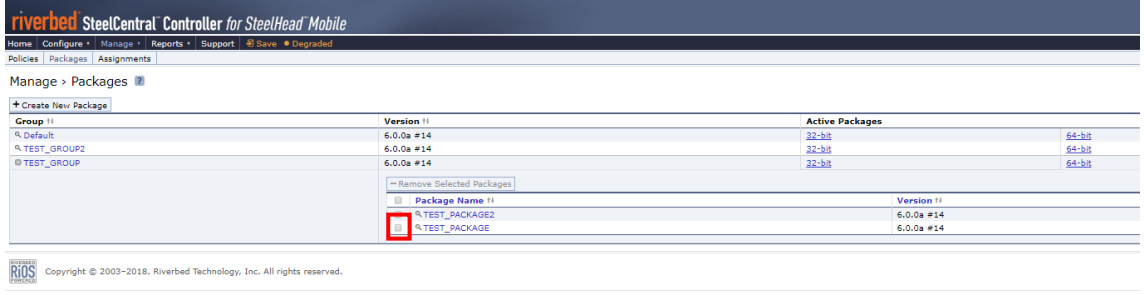

④ Package 情報が表示されます。赤枠内の情報を控えてください。 ※リストア対象パッケージが複数存在する場合は、同様の手順を繰り返して Package 情報を確認します。

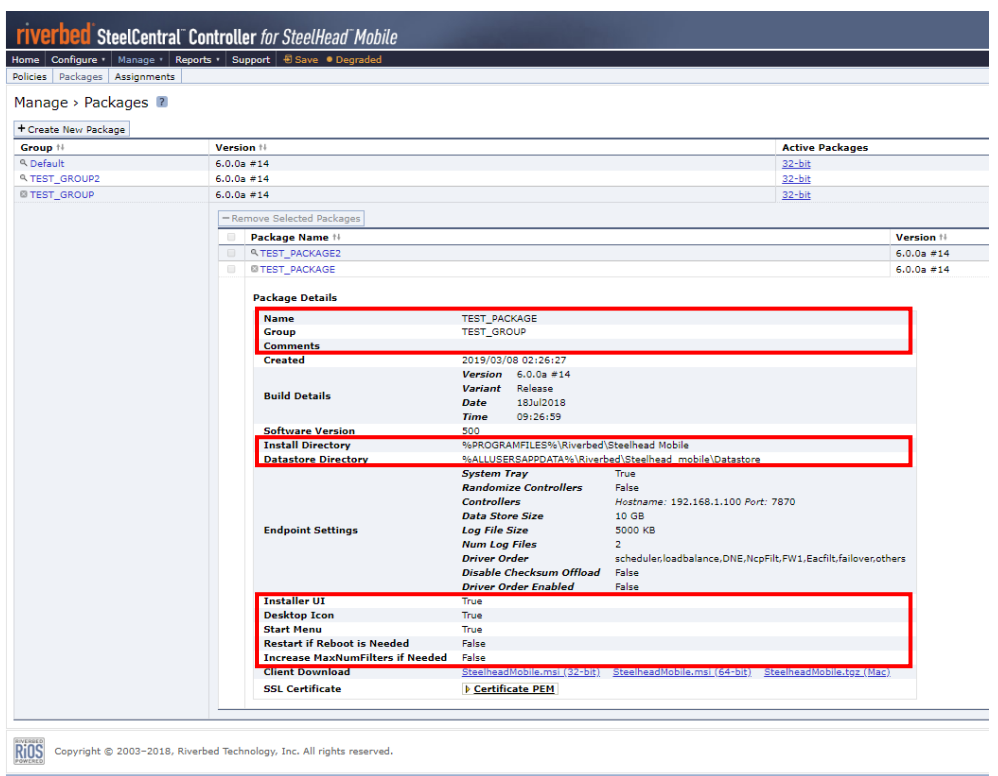

Manage>Assignments をクリックします。

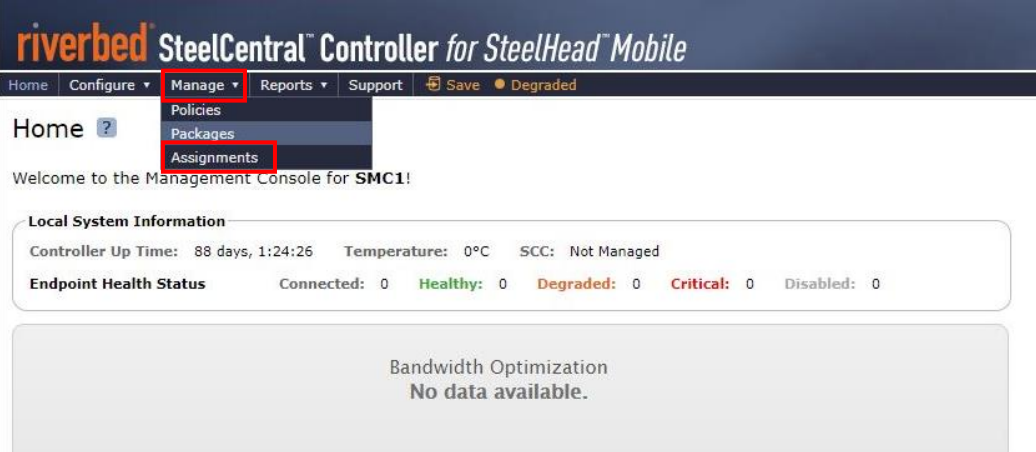

 Group Assignment 情報(Group、Package、Policy の組み合わせ)及び Active Directory Path Assignments が表示されます。赤枠内の情報を控えてください。

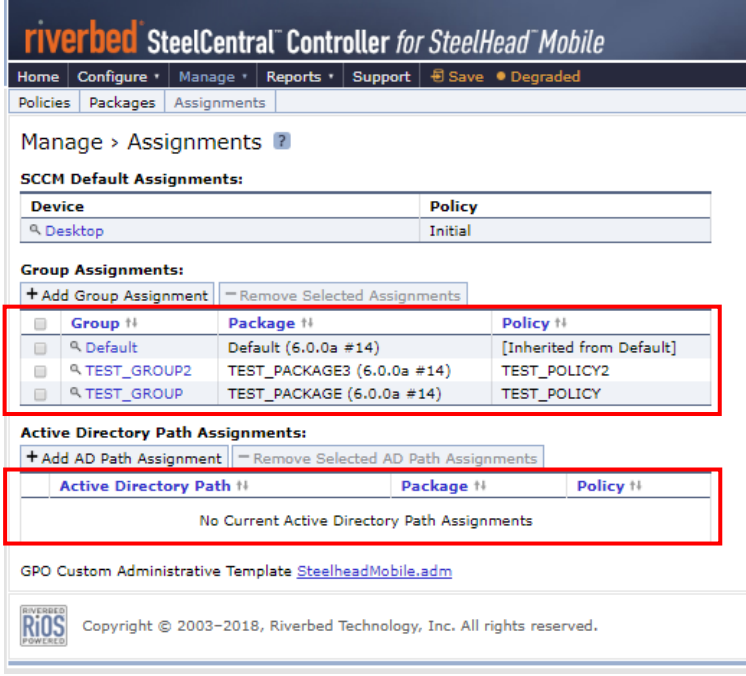

## <span id="page-7-0"></span>**1.3. 証明書ファイルのバックアップ**

① ブラウザから管理画面を開き、ログインします。

アクセス先 HTTP or HTTPS://SMC の IP アドレス

ユーザ名: お客様管理 パスワード: お客様管理

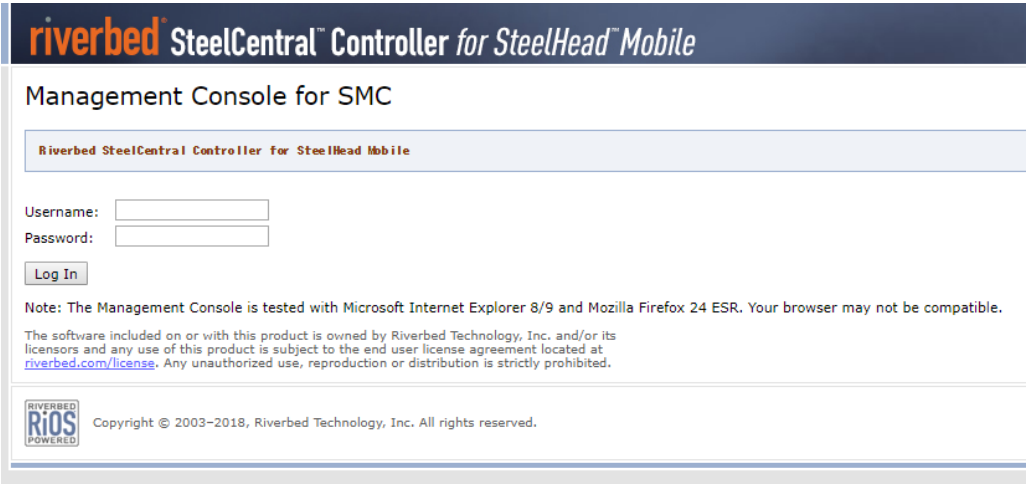

② Configure>SSL>Advanced Settings をクリックします。

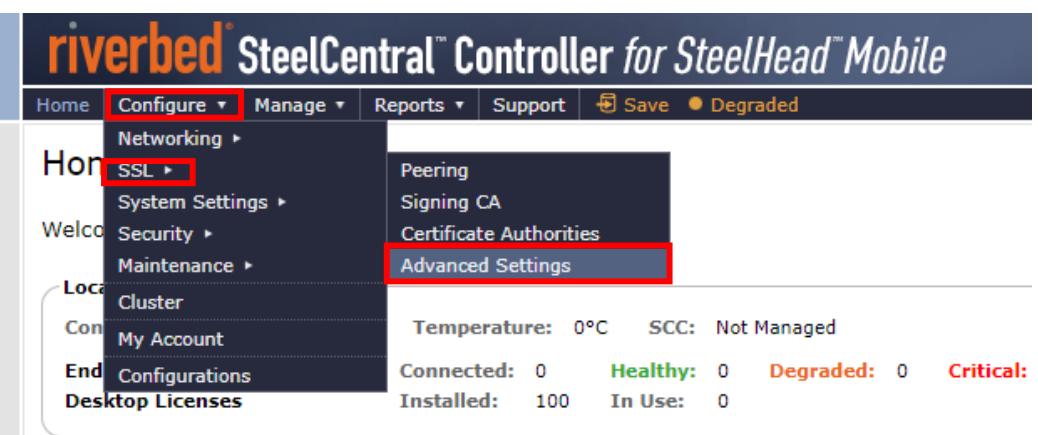

③ 画面下部の「Bulk Export」で、パスワードを入力し、「Export」をクリックし、任意の場所に保存します。 例 バックアップファイル名(デフォルト) ssl\_bulk\_export.bin (注意)設定したパスワードは忘れないようご自身で控えておいて下さい。このパスワードを忘れた場合、リストアができません。

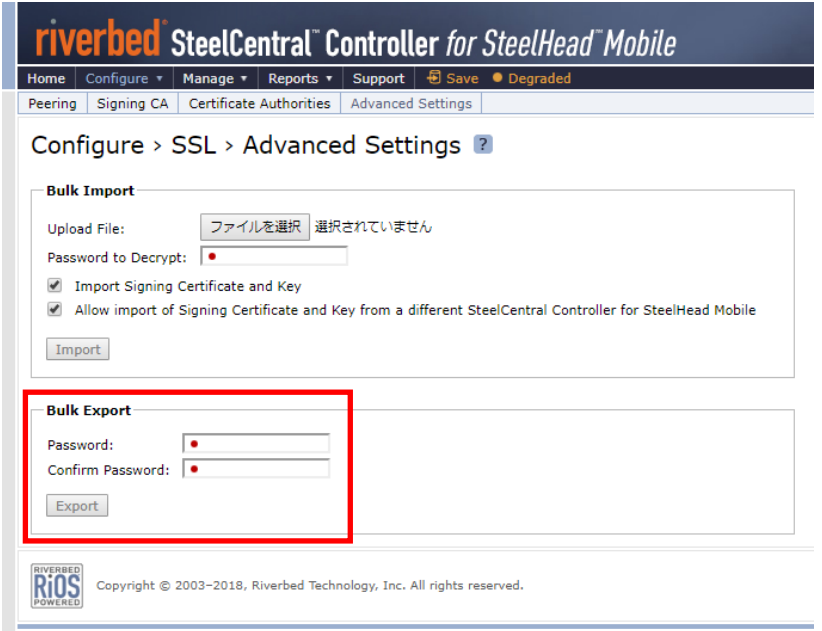

### <span id="page-9-0"></span>**2. リストア手順**

リストアを実施する際は、下記手順に従い実施してください。

#### <span id="page-9-1"></span>**2.1. ライセンス適用**

機器本体へラインセンスを適用します。ライセンスを適用しない場合、最適化が有効になりません。

① ブラウザから管理画面を開き、ログインしてください。

アクセス先 HTTP or HTTPS://SMC の IP アドレス

ユーザ名: お客様管理 パスワード: お客様管理

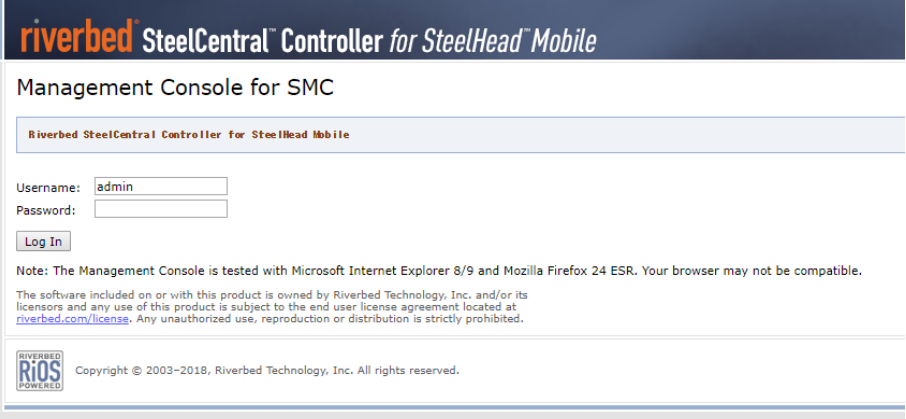

② Configure>Maintenance>Licenses をクリックします。

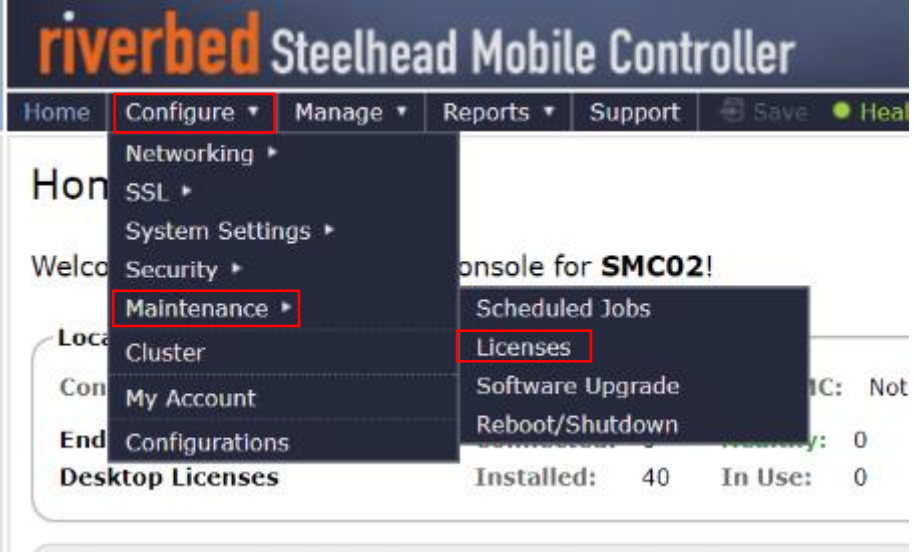

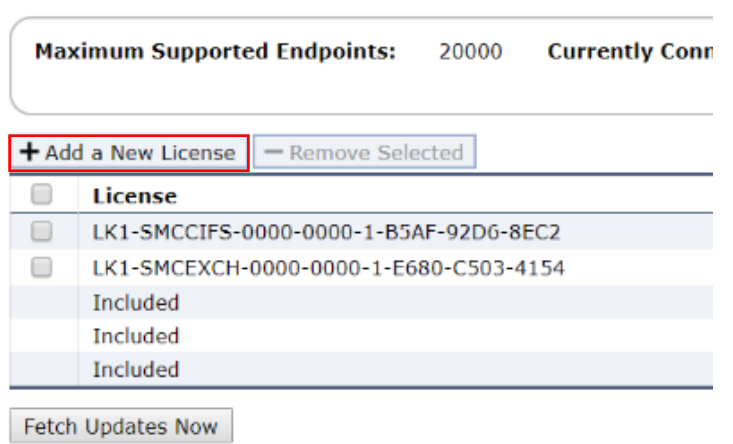

Configure > Maintenance > Licenses 2

ライセンスキーを張り付け、Add をクリックします。

※複数ある場合は、すべて登録します。

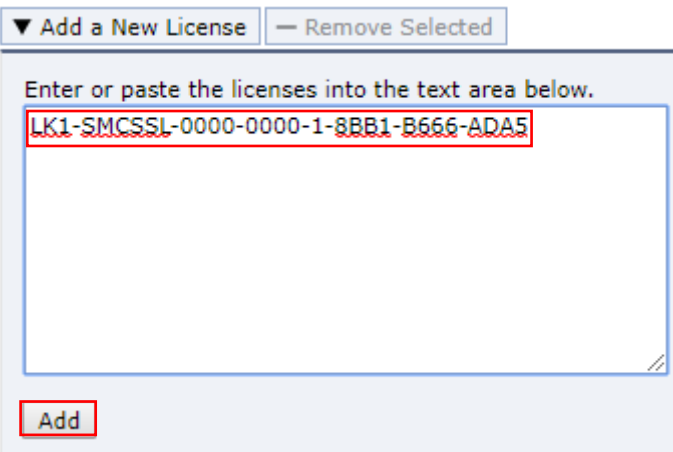

ライセンスが投入されたことを確認します。

| License                                          | <b>Description</b>                          |
|--------------------------------------------------|---------------------------------------------|
| LK1-SMCCIFS-0000-0000-1-8DEE-B038-D00B           | <b>CIFS</b> License                         |
| LK1-SMCEL#28+5C1C9FF2-45DE-4638-1-9D0B-0423-562C | Desktop License for 40 Concurrent Endpoints |
| LK1-SMCEXCH-0000-0000-1-F1E4-C9AA-C8E0           | <b>MAPI License</b>                         |
| LK1-SMCSSL-0000-0000-1-8BB1-B666-ADA5            | <b>SSL</b> License                          |
| Included                                         | <b>HTTP</b>                                 |
| Included                                         | <b>JInitiator</b>                           |
| Included                                         | <b>NFS</b>                                  |

「Save」をクリックします。

※Save 不要の場合はグレーアウト表示になります。

## <span id="page-11-0"></span>**2.2. 設定ファイルのリストア**

- ① SMC の Primary ポートからアクセスできる FTP サーバ/SCP サーバを準備します(FTP サーバ/SCP サーバを起動します)。 ・FTP サーバを利用する場合
	- 例 FTP ユーザ:admin FTP ユーザーパスワード: password FTP ユーザーディレクトリ: C:\Users\xxx\Documents\FTPserver\ ・SCP サーバを利用する場合、環境に合わせた設定をご利用ください。
- ② 用意したリストア用 config のファイル名を変更します。 例 initial ⇒ config-msys
- ③ 用意したリストア用 config を FTP ユーザ/SCP ユーザーディレクトリ配下に配置します。 ・FTP の場合
	- 例 C:¥Users¥xxx¥Documents¥FTPserver¥config-msys
- ④ Teraterm を起動し、SMC にコンソール経由でログイン後、下記のコマンドを実行します。 ・FTP の場合

configuration fetch ftp://"ユーザ名:パスワード"@"FTP サーバの IP"/設定ファイル

amnesiac > **en** amnesiac # **conf t** amnesiac (config) # **configuration fetch ftp://admin:password@192.168.1.1/config-msys**

(注意)Config のファイル名が重複する場合、設定ファイルのアップロードができません。

・SCP サーバを利用する場合、環境に合わせた設定をご利用ください。

⑤ 以下のコマンドを実行します。

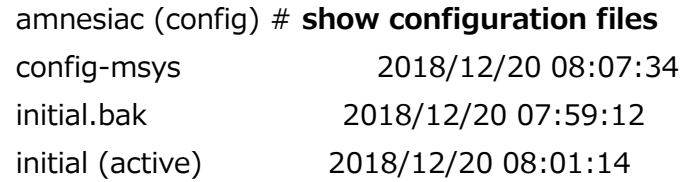

#### ⑥ 以下のコマンドを実行します。

amnesiac (config) # **configuration switch-to config-msys**

※プロンプトが応答するまでしばらく待ちます。 ※この時点で設定がリストアされるため、ホスト名が変わります。

> SMC (config) # **show configuration files** config-msys (active) 2018/12/20 08:07:34<br>initial.bak 2018/12/20 07:59:12 initial.bak 2018/12/20 07:59:12 initial 2018/12/20 08:01:14

⑦ 以下のコマンドを実行します。

SMC (config) # **reload** ※機器が再起動しますので、しばらく待ちます。 ※再起動が完了するまで、5 分~10 分ほどお待ちください。

#### <span id="page-13-0"></span>**2.3. 時刻同期**

① 作業端末の IP アドレスをリストア後の SMC の IP アドレスと同じセグメントにし、Primary ポートに接続します。

- ② Teraterm を起動し SMC に SSH 接続します。 IP アドレス リストア後の IP アドレス ユーザ名 お客様管理 パスワード お客様管理
- ③ 下記のコマンドを実行し、現在の時刻に合わせます。
	- SMC > **en**
	- SMC # **conf t**
	- SMC (config) # **clock set 'yyyy/mm/dd/ HH:MM:SS'**
		- 例 clock set '2019/01/30 19:00:00'

※NTP Server を利用している場合は、以下のエラーログが出力されるので、

% NTP enabled, clock adjustment not allowed

以下のコマンドを実行します。

- SMC (config) # **ntp disable**
- SMC (config) # **clock set 'yyyy/mm/dd/ HH:MM:SS'**
- SMC (config) # **ntp enable**

## <span id="page-14-0"></span>**2.4. パッケージの再作成**

① ブラウザから管理画面を開き、ログインします。 アクセス先 HTTP or HTTPS://リストア後の IP アドレス ユーザ名:お客様管理 パスワード:お客様管理

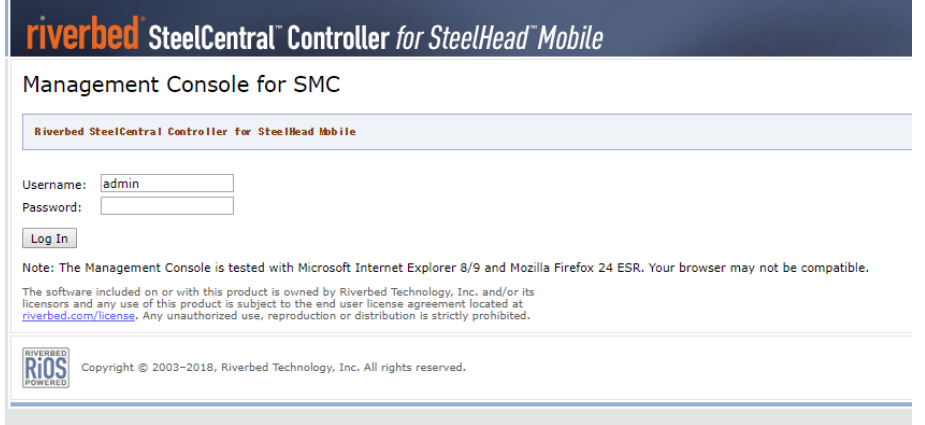

② Manage>Packages をクリックします。

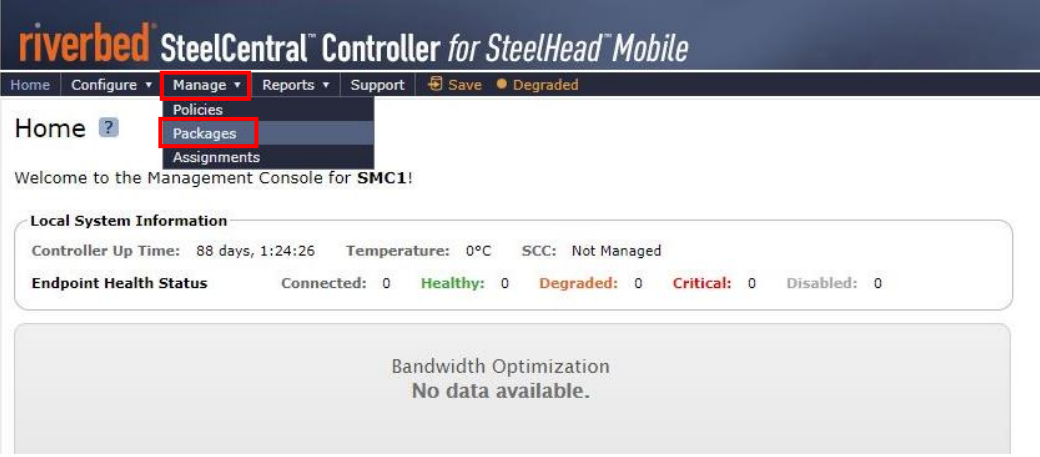

#### ③ Create New Package をクリックします。

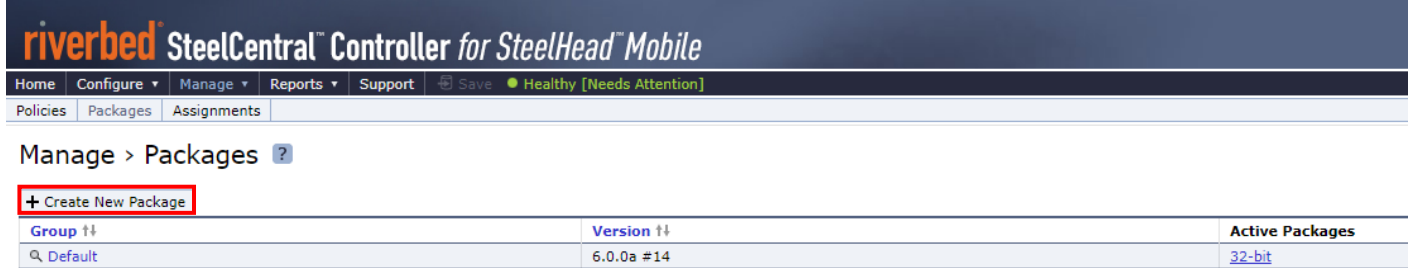

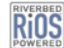

 $\overline{\text{RIOS}}$  Copyright © 2003-2018, Riverbed Technology, Inc. All rights reserved.

#### 赤枠に設定値(Package 情報)を入力します。

## ※「User Endpoint Settings from Policy」は Group Assignment 情報を参照

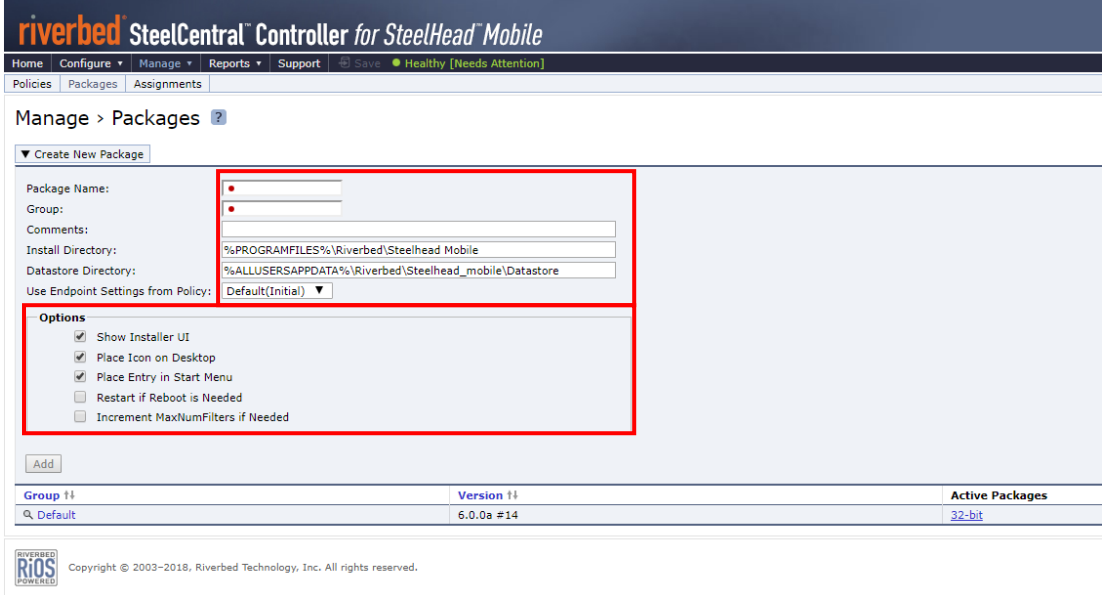

#### Add をクリックします。

※リストア対象パッケージが複数ある場合、③~⑤の手順を繰り返します。

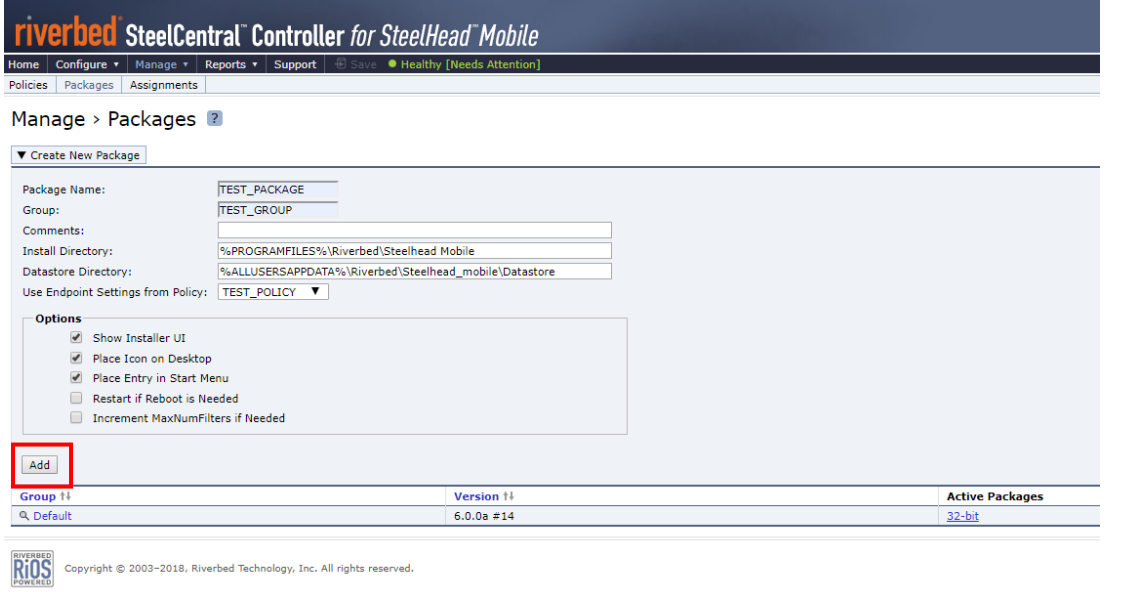

## パッケージが作成されたことを確認し、Assignments をクリックします。

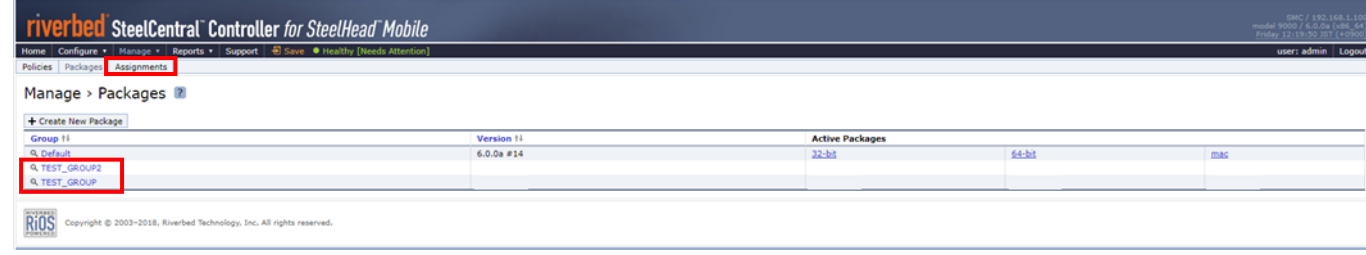

#### Group をクリックします。

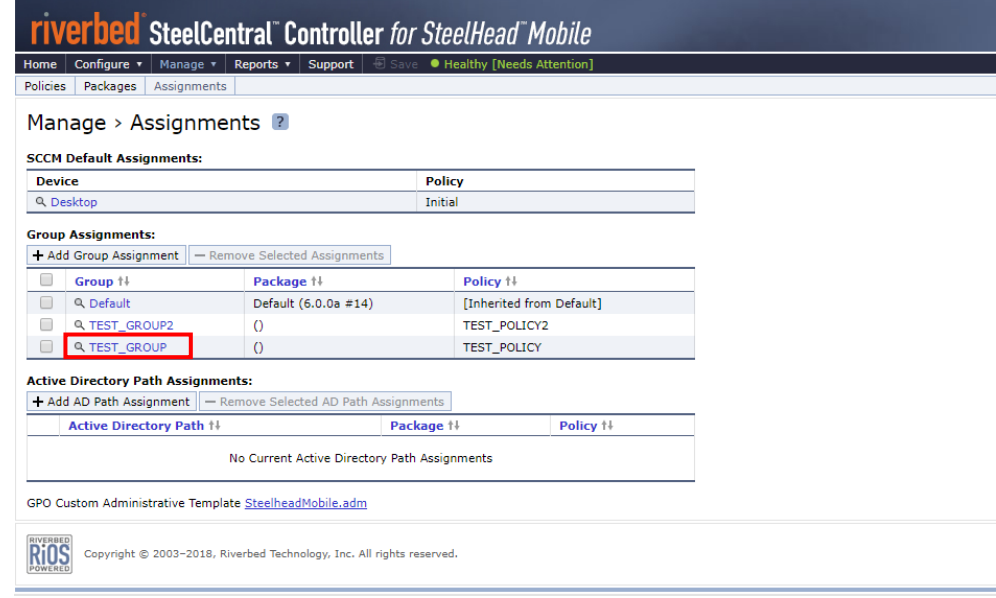

Group Assignment 情報を参考に、Package をドロップダウンから選択します。

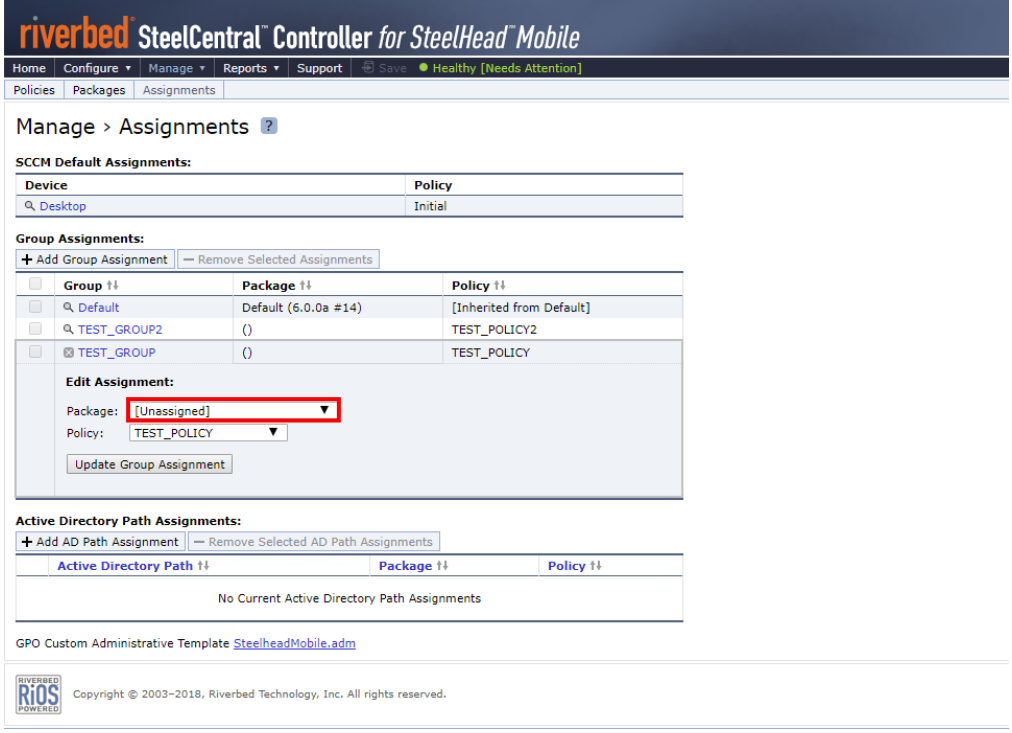

⑨ Update Group Assignment をクリックします。

※Group Assignment 情報と一致するまで、⑦~⑨の手順を繰り返します。

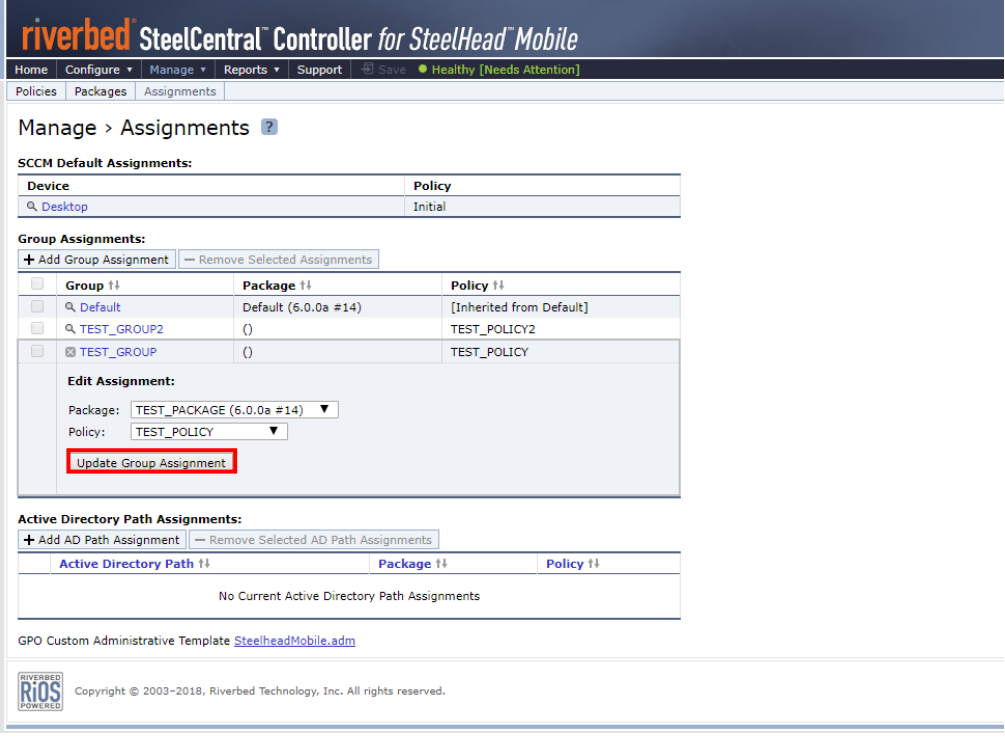

⑩ Group Assignment が復元されたことを確認します。

※同様の手順で、Active Directory Path Assignments もバックアップ情報を基に設定します。

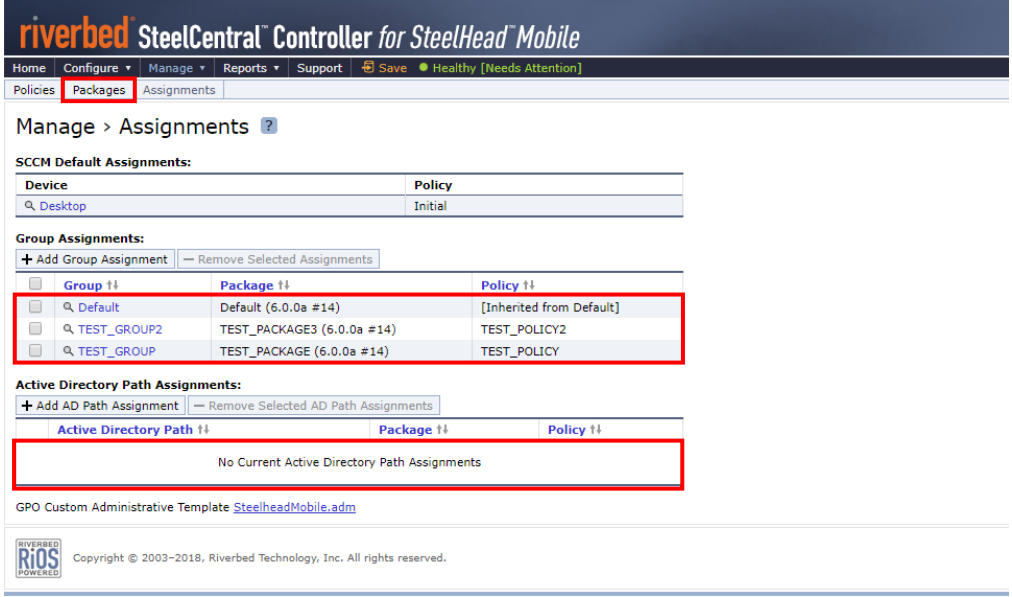

⑪ Manage>Packages をクリックし、Active Package にダウンロードリンクが作成されることを確認します。

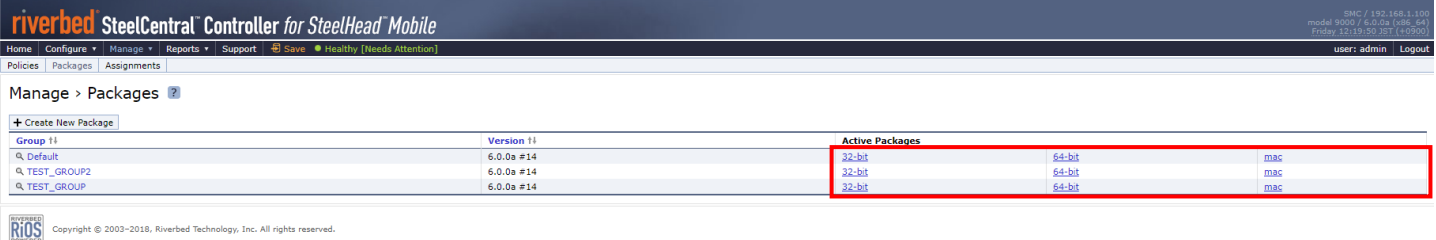

※必要に応じて、各クライアントへ再配布します。

⑫ 「Save」をクリックします。

※Save 不要の場合はグレーアウト表示になります。

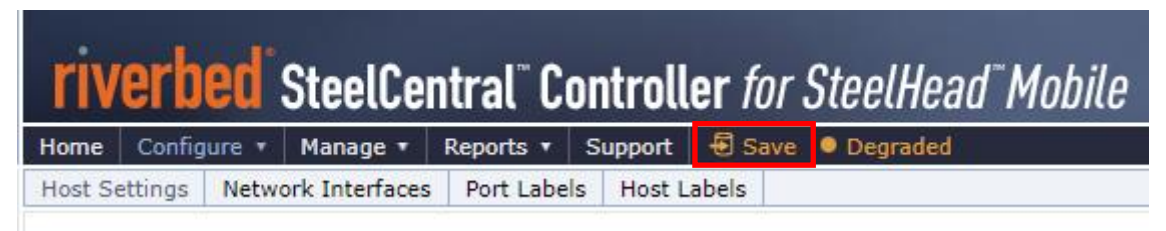

## <span id="page-19-0"></span>**2.5. 証明書のリストア**

① ブラウザから管理画面を開き、ログインします。 アクセス先 HTTP or HTTPS://リストア後の IP アドレス ユーザ名:お客様管理 パスワード:お客様管理

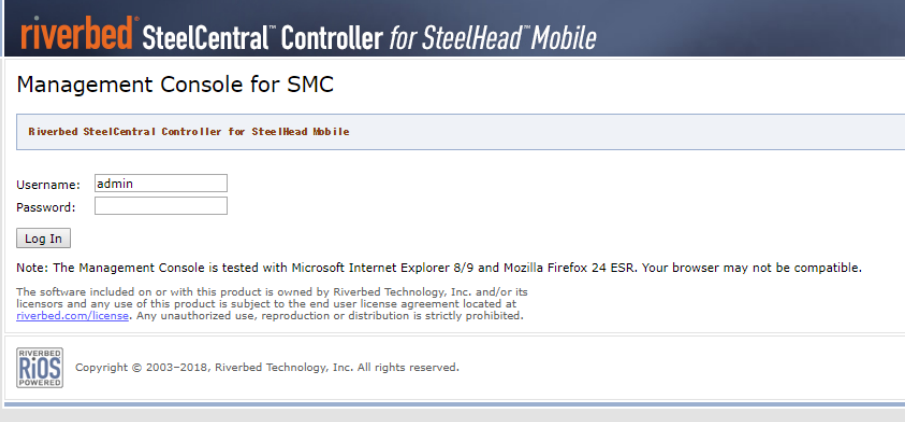

② Configure>SSL>Advanced Settings をクリックします。

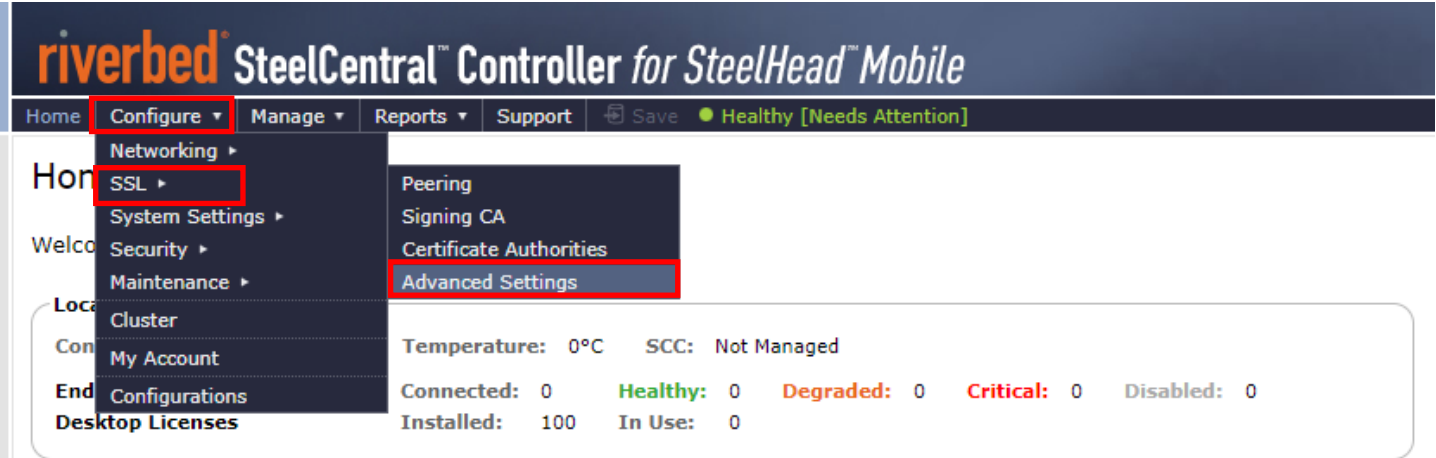

③ 画面の「Bulk Import」の「ファイルを選択」からリストア用証明書ファイルを指定し、パスワードを入力後、「Import」をクリックし ます。この時、Import Signing Certificate and Key と Allow import of Signing Certificate and Key from a different SteelCentral Controller for SteelHead Mobile にチェックが入っていることを確認してください。 バックアップファイル名(デフォルト) ssl\_bulk\_export.bin ※パスワードはリストア用証明書ファイルのエクスポート時に設定された値のため、お客様ご自身でご確認ください。

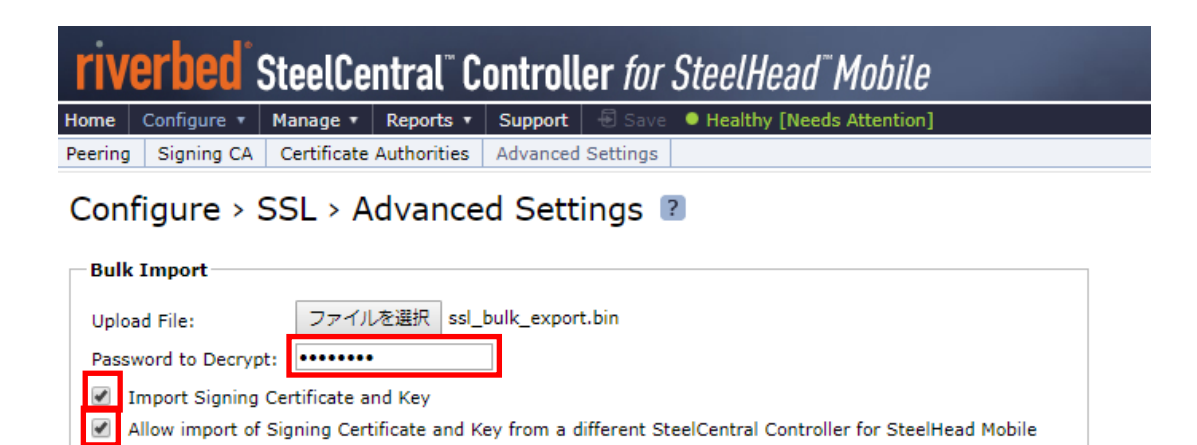

④ 正常にインポートできたことを以下の画面にて確認します。

Import

Bulk-import success. Signing certificate and key were replaced.

⑤ 「Save」をクリックします。

※Save 不要の場合はグレーアウト表示になります。

#### <span id="page-21-0"></span>**2.6. Peer 証明書の入替**

※SSL 最適化を利用していない場合、本作業は不要です。

SSL 最適化を行っている場合、SteelHead Mobile は対向の Riverbed 製品と Peer 証明書(PEM)を用いた信頼関係の 構築を行っており、これを Secure Peering と呼びます。リストアを実施した際、リストア対象機器と Secure Peering を組んでいた 対向の Riverbed 製品に対して、Peer 証明書 (PEM) の更新を行う必要があります。

#### ●リストア機器で実施

① ブラウザから管理画面を開き、SMC アプライアンスへログインします。

アクセス先 HTTP or HTTPS://リストア後の IP アドレス

ユーザ名:お客様管理 パスワード:お客様管理

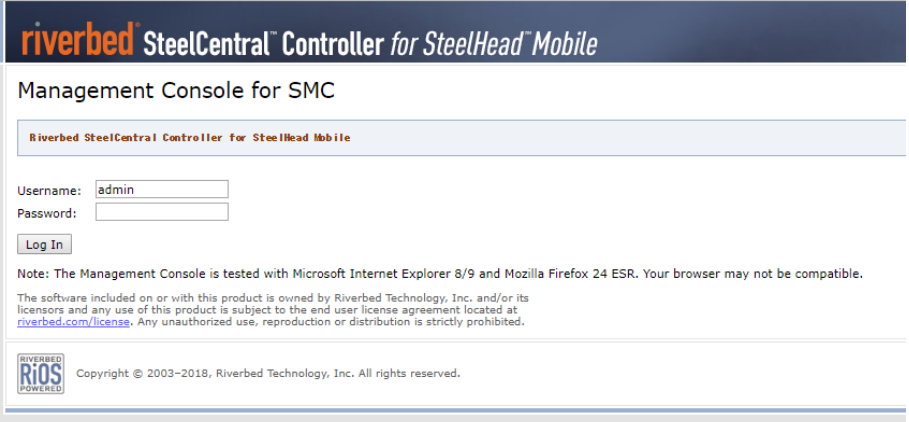

② Configure>SSL>Signing CA をクリックします。

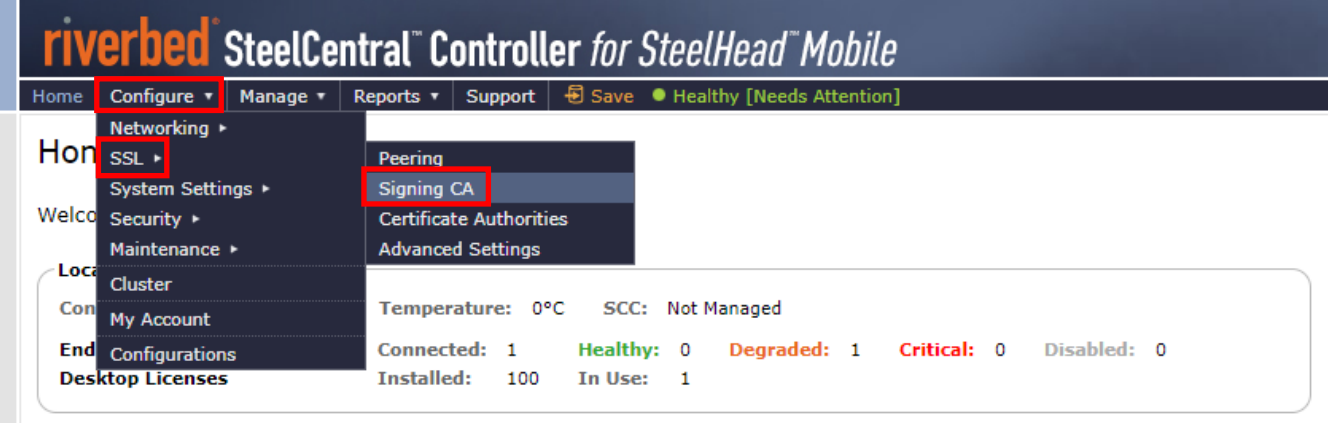

#### PEM をクリックします。

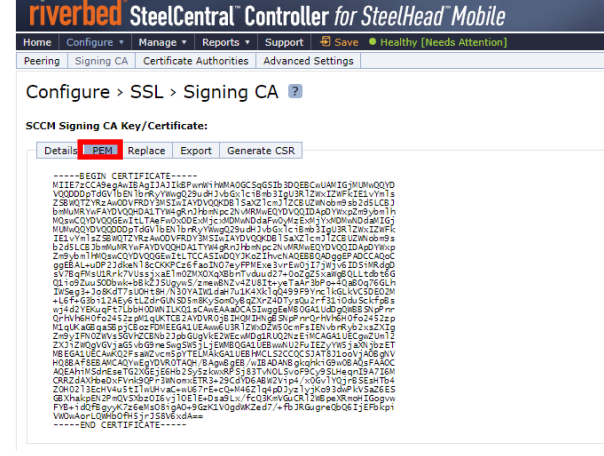

#### 以下の様にドラッグしコピーします。

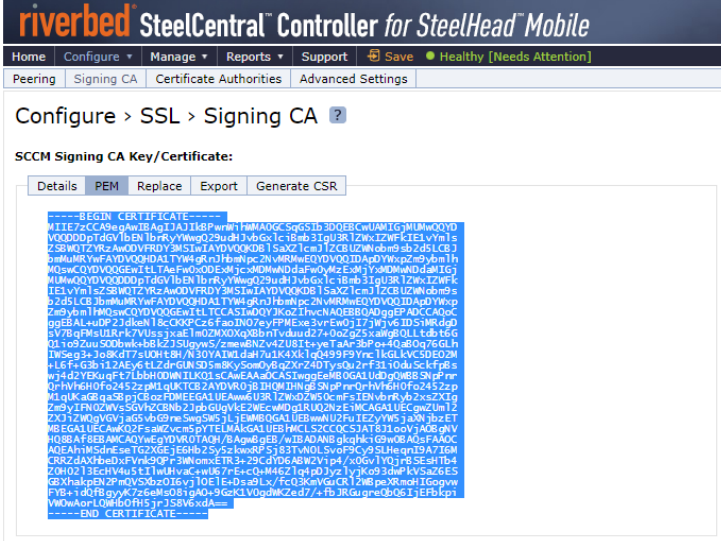

Peering をクリックします。

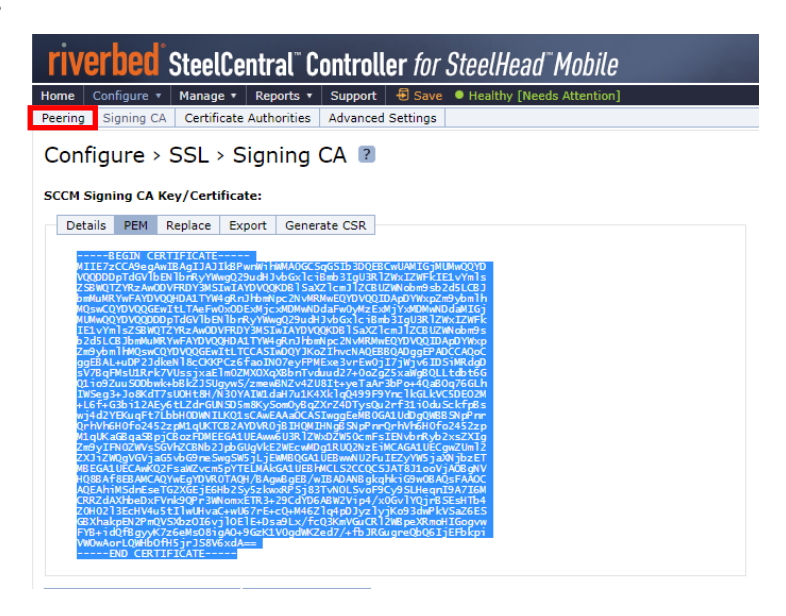

⑥ Peering Trust の内容を確認します。

※Peering Trust のリストに存在する機器(対向機器)には、故障機の証明書情報が登録されているため、 項番 2.6-⑦にて対向機器にログインし、故障機の証明書情報削除および代替機の証明書情報登録を 行います。対向機器が複数存在する場合、全ての機器に対して実施します。

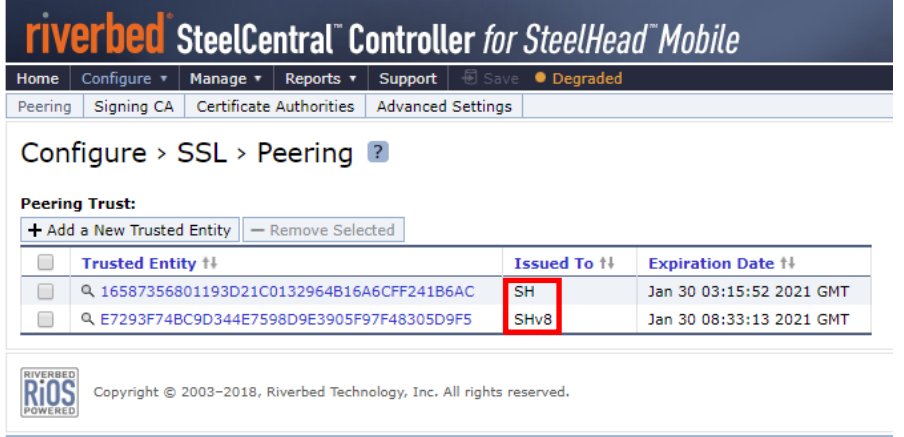

#### ● 対向機器で実施

⑦ 対向機器にログインし、証明書情報の入れ替えを行います。

対向機器の製品やバージョンによって操作方法が異なりますので、下記ページをご参考ください。

·対向機器: SteelHead version9 → 「■対向機器が SteelHead version9.X の場合」

·対向機器: SteelHead version8 → 「■対向機器が SteelHead version8.X の場合」

#### **【対向機器が SteelHead version9.X の場合】**

① 対向の SteelHead の管理画面にログインします。 アクセス先 HTTP or HTTPS://対向の SteelHead の IP アドレス(お客様管理) ユーザ名: お客様管理 パスワード: お客様管理

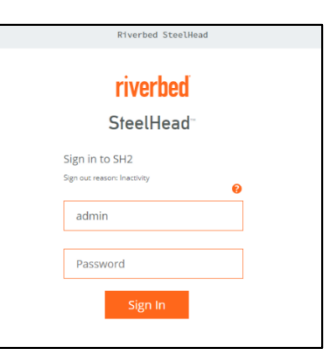

أمم مأمم ويثب

#### ② OPTIMAIZATION>Secure Peering(SSL)をクリックします。

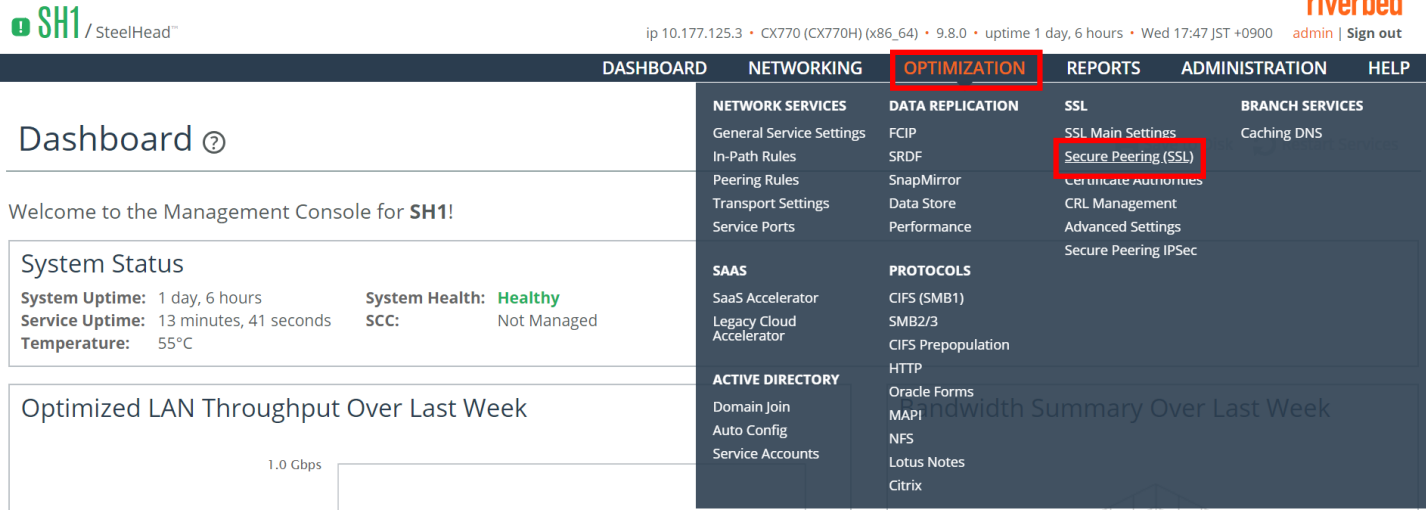

#### 赤枠のシリアルナンバーが故障機と同じであることを確認します。

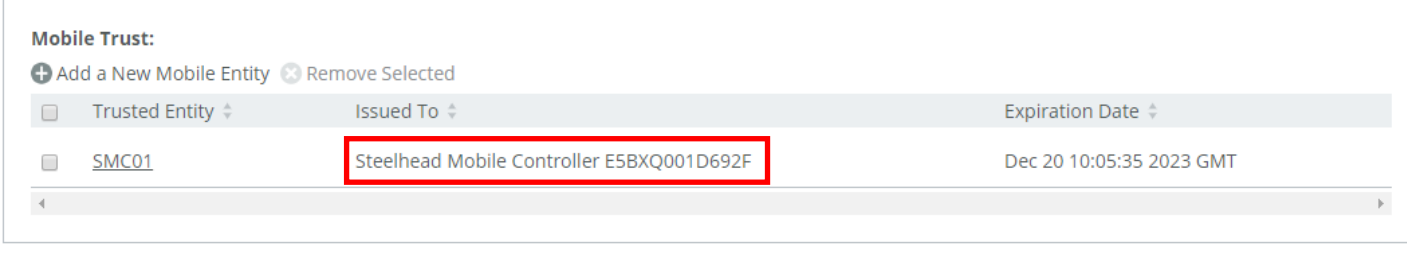

赤枠にチェックし、「Remove Selected」をクリックし、故障機の証明書を削除します。

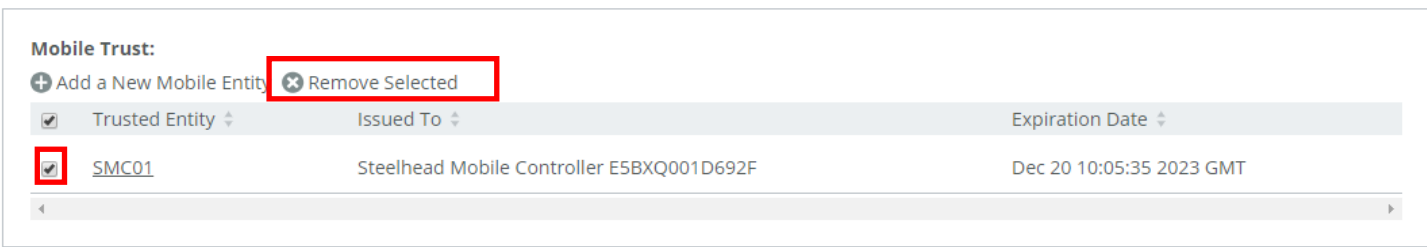

#### 画面下部の Mobile Trust 内の「Add a New Mobile Entity」をクリックします。

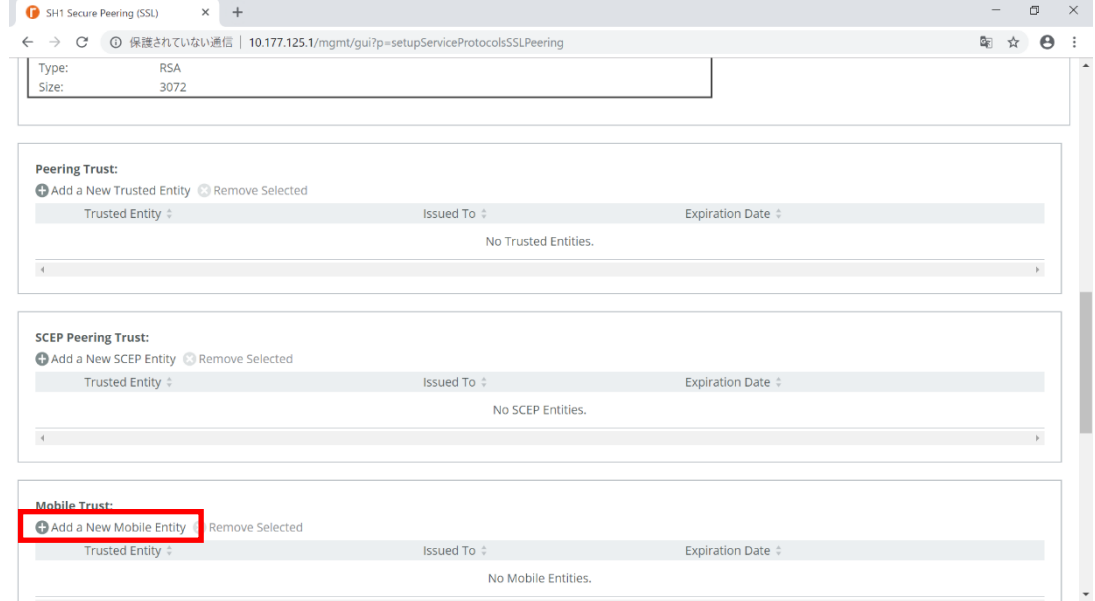

#### Cert Text にチェックを入れます。

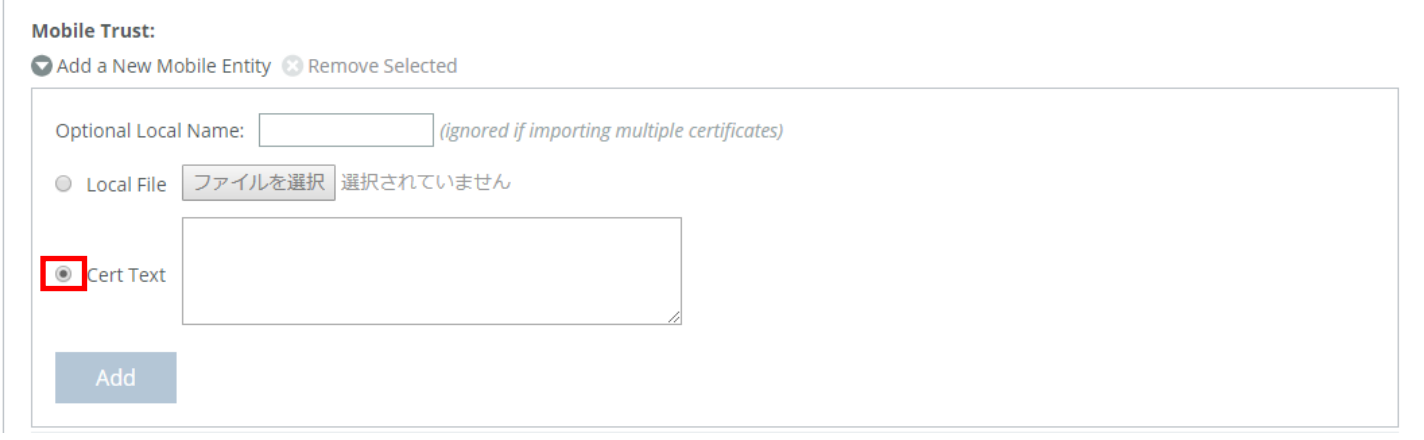

#### ⑦ 項番 2.6-④でコピーした内容を「Cert Text」に貼り付け、「Add」をクリックします。

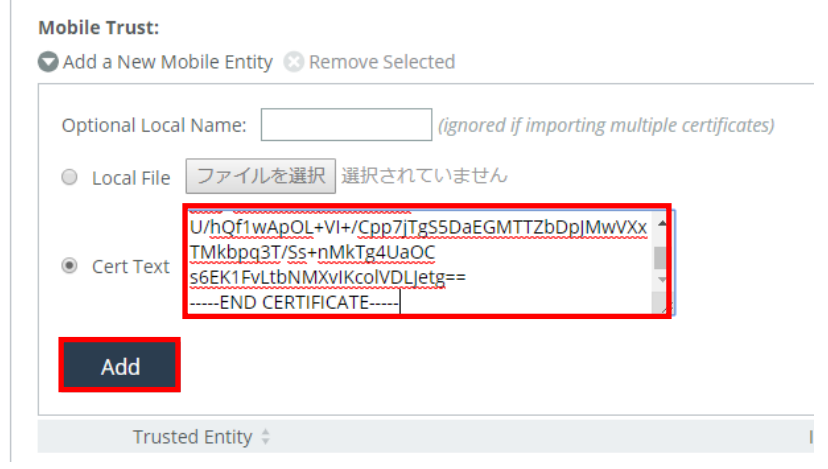

⑧ 以下のように「Save to Disk」と表示されている場合は、クリックし Save します。 ※項番 2.6-⑥で、他にも機器がある場合は、項番 2.6-⑦に戻ります。

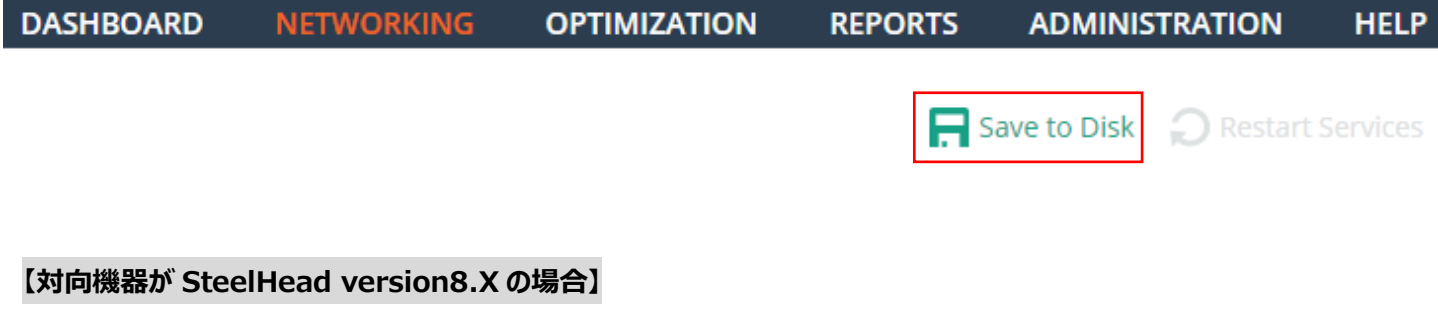

① ブラウザから管理画面を開き、ログインしてください。

アクセス先 HTTP or HTTPS://対向の SteelHead の IP アドレス(お客様管理) ユーザ名: お客様管理 パスワード: お客様管理

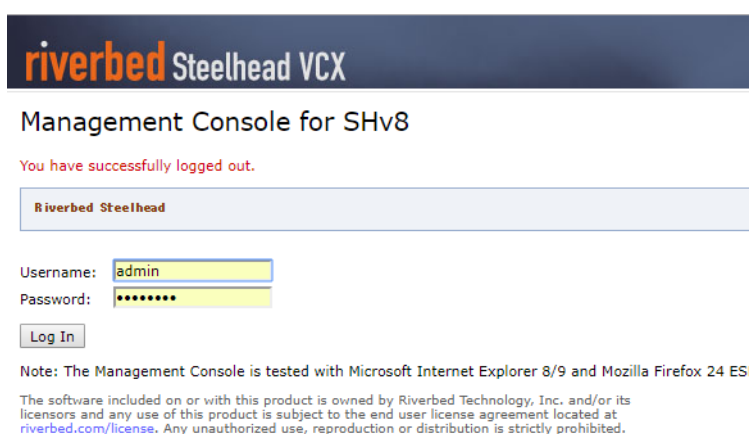

Configure>Optimization>Secure Peering(SSL)をクリックします。

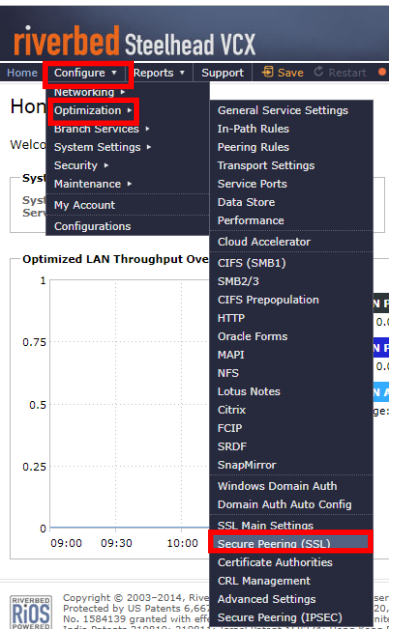

画面中央の Mobile Trust を確認し、シリアルナンバーまたは、ホスト名が故障機と同じであることを確認します。

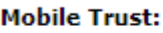

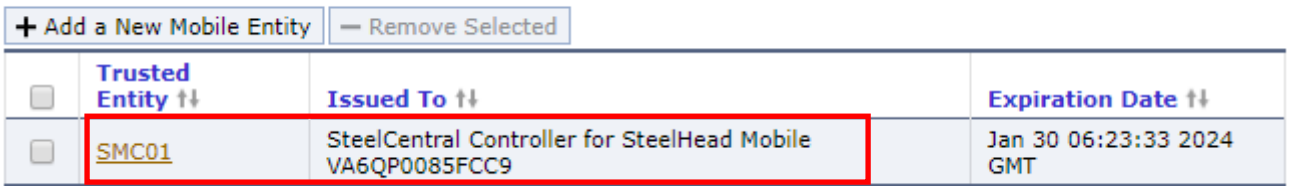

赤枠にチェックし、「Remove Selected」をクリックし、故障期の証明書を削除します。

#### **Mobile Trust:**

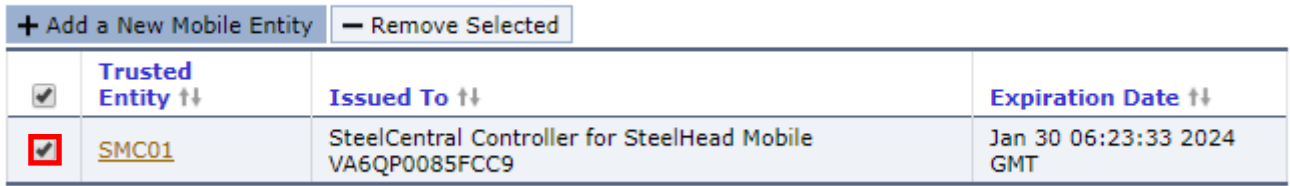

Mobile Trust の「ADD a New Mobile Entity」をクリックします。

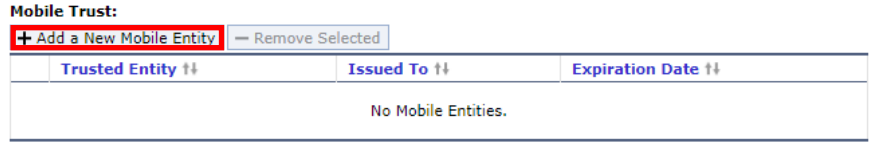

#### Cert Text にチェックを入れます。

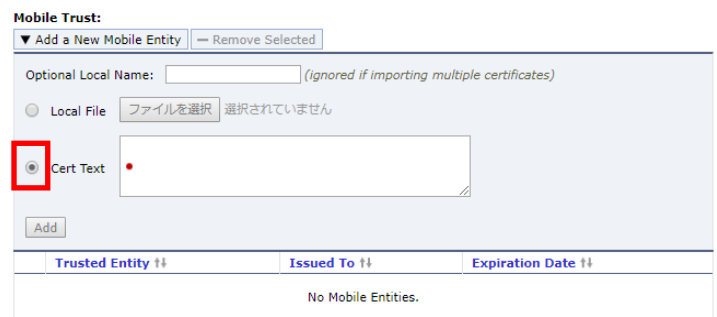

項番 2.6-④でコピーした内容を「Cert Text」に貼り付け、「Add」をクリックします。

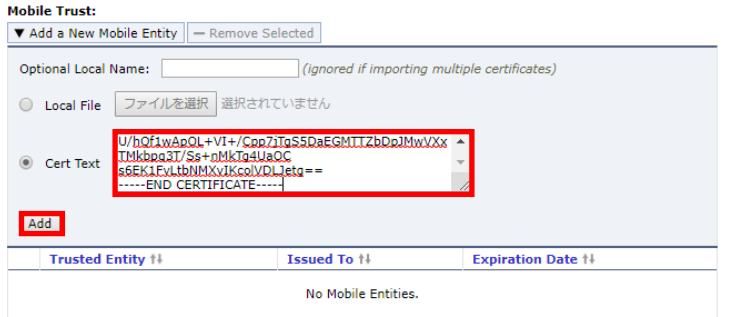

 以下のように「Save」と表示されている場合は、クリックし Save します。 ※項番 2.6-⑥で、他にも機器がある場合は、項番 2.6-⑦に戻ります。

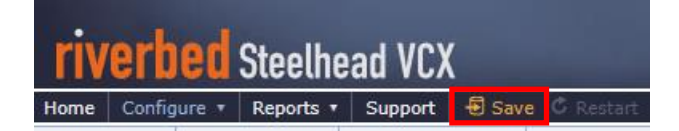

#### <span id="page-28-0"></span>**2.7. 機器の正常性確認**

I

① ブラウザから管理画面を開き、SMC アプライアンスへログインします。 アクセス先 HTTP or HTTPS ://リストア後の IP アドレス ユーザ名: お客様管理 パスワード: お客様管理

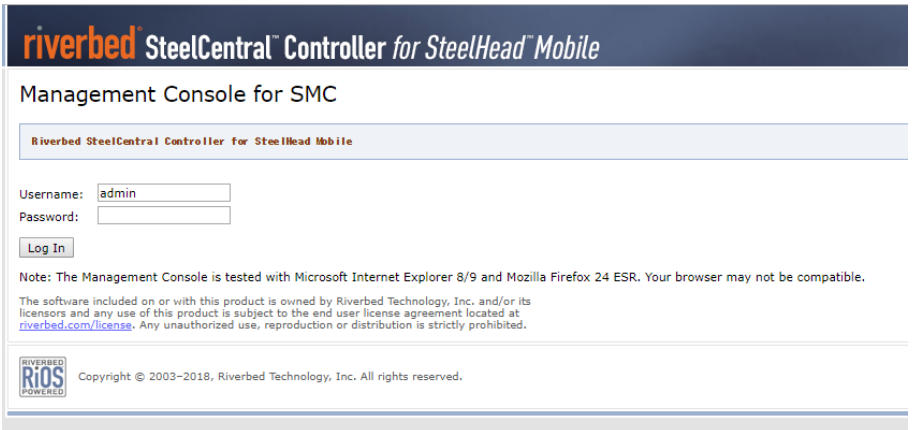

② REPORTS>DIAGNOSTICS>Alarm Status をクリックします。

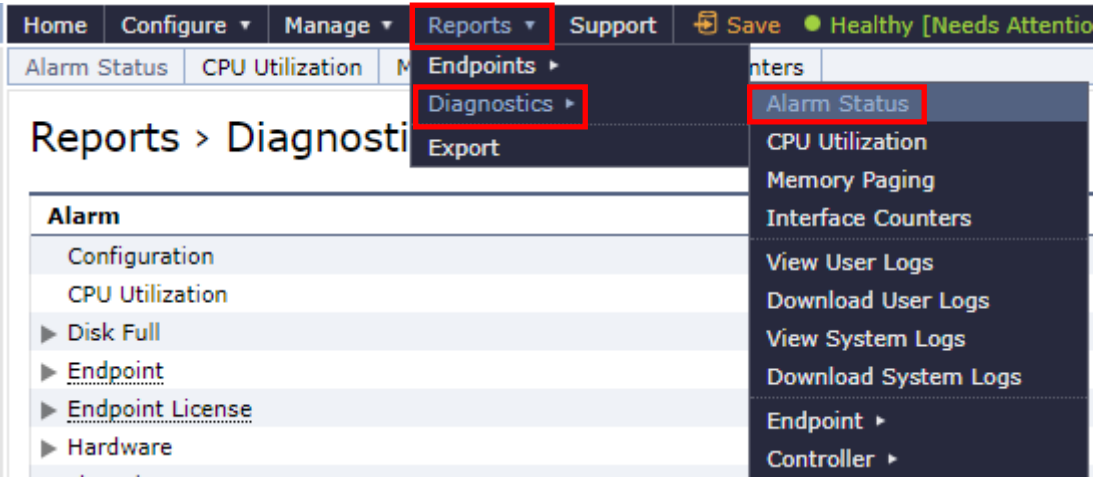

③ 「Status」に異常(エラー等)がないことを確認します。

※以下の SSL Certificates の「Needs Attention」は、期限切れの証明書が含まれているため表示されていますが、無視し て下さい。

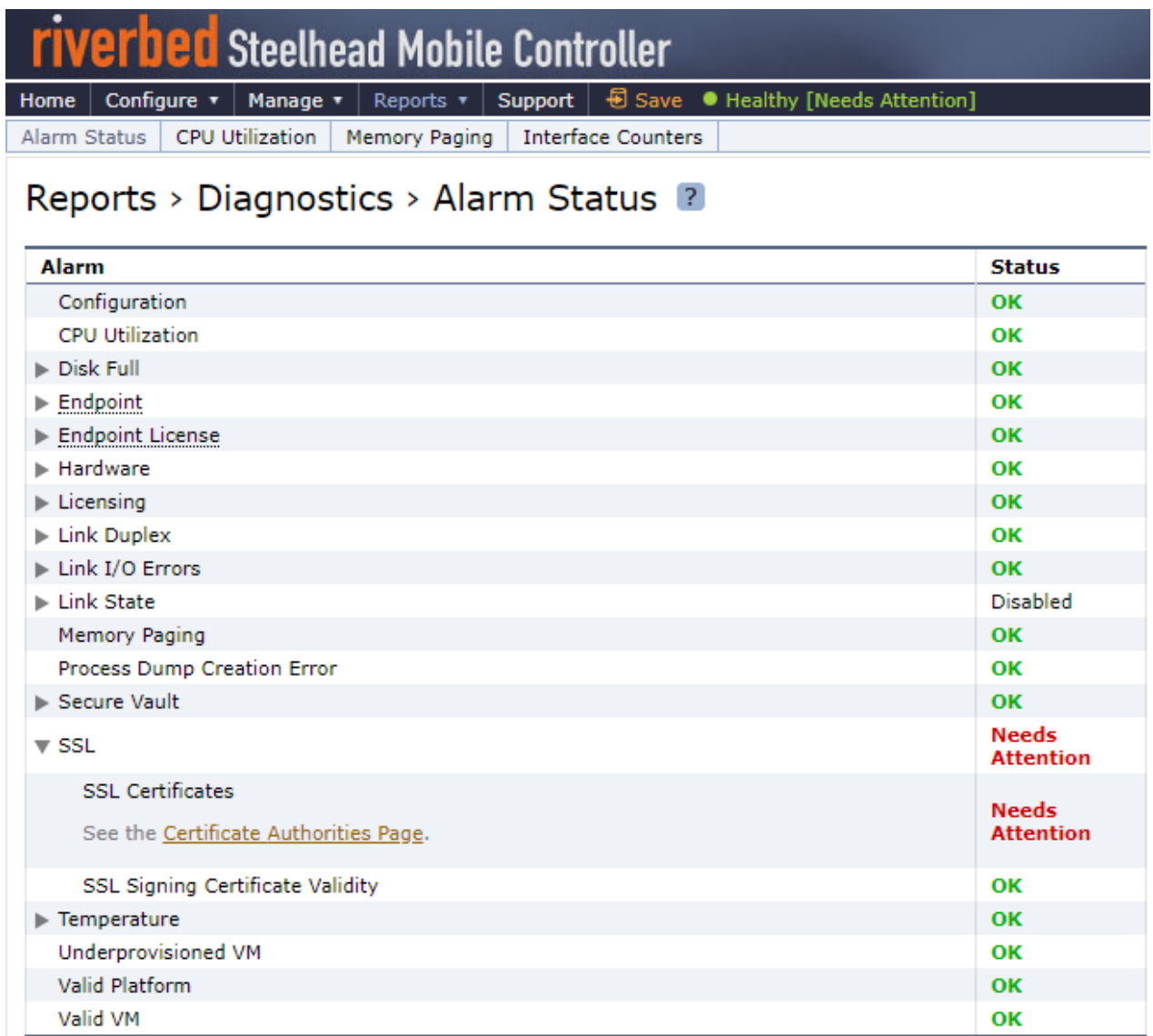

## <span id="page-30-0"></span>**2.8. クライアント端末の通信確認**

 クライアント端末にインストールされている SteelHeadMobile のアプリケーションの再起動を行う必要があります。インジゲーター 領域に表示される SteelHeadMobile アイコンを右クリックしてください。

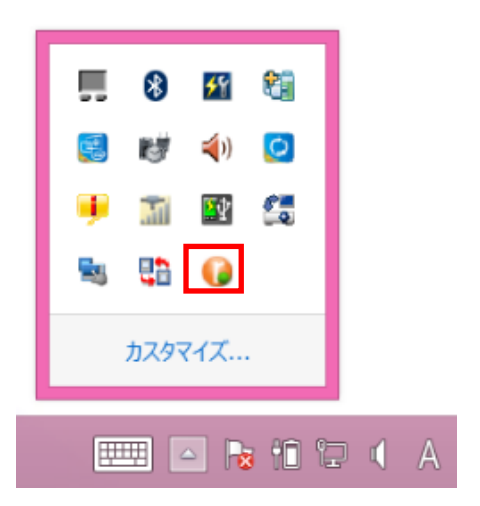

Exit をクリックしてください。

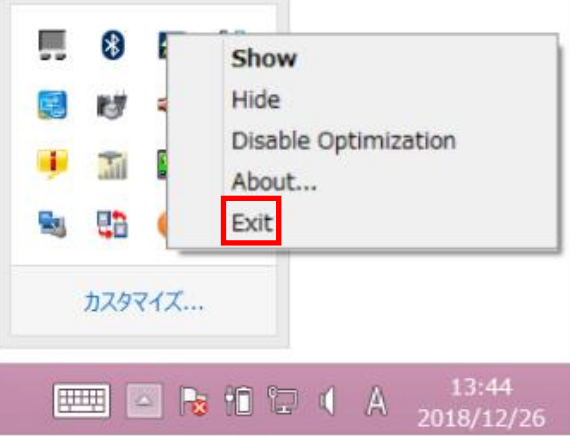

 デスクトップ上にある SteelHead Mobile のショートカットアイコンをダブルクリックし、起動してください。 ※ショートカットアイコンがデスクトップ上にない場合は、スタート画面から「SteelHead Mobile」を起動してください。

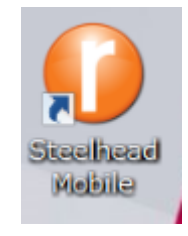

通信確認を実施します。

## <span id="page-31-0"></span>**3. Software バージョンアップ**

※実施前に config、証明書 (SSL 通信の最適化を有効にしている場合) のバックアップを取得してください。 ※メジャーバージョンを跨いだバージョンアップは推奨されておりません。以下のナレッジベースをご確認ください。 https://supportkb.riverbed.com/support/index?page=content&id=S15232

① サポートサイト(https://support.riverbed.com/)にアクセスし、「Log In」をクリックします。

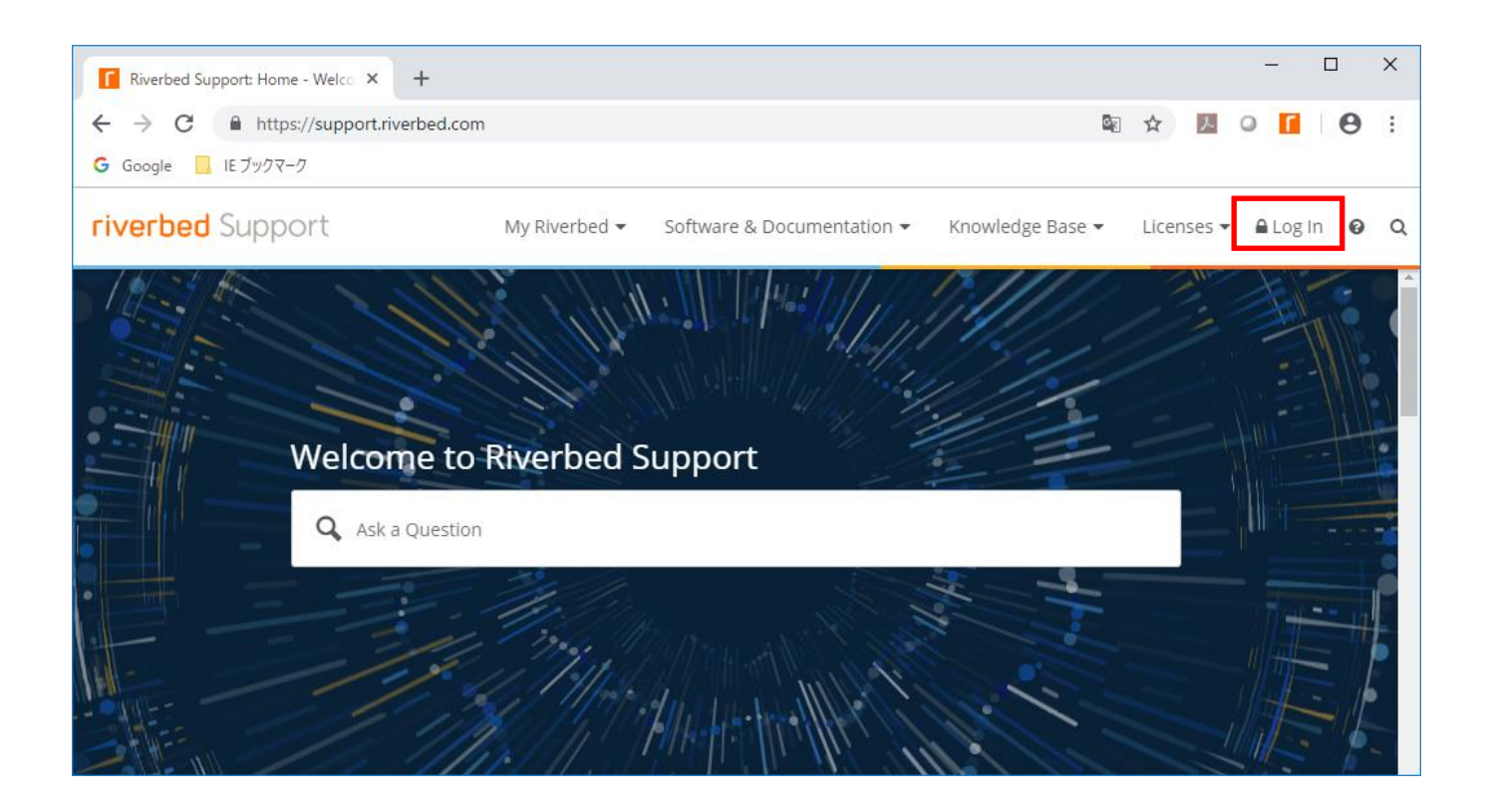

② Software & Documentation > SteelHead をクリックします。

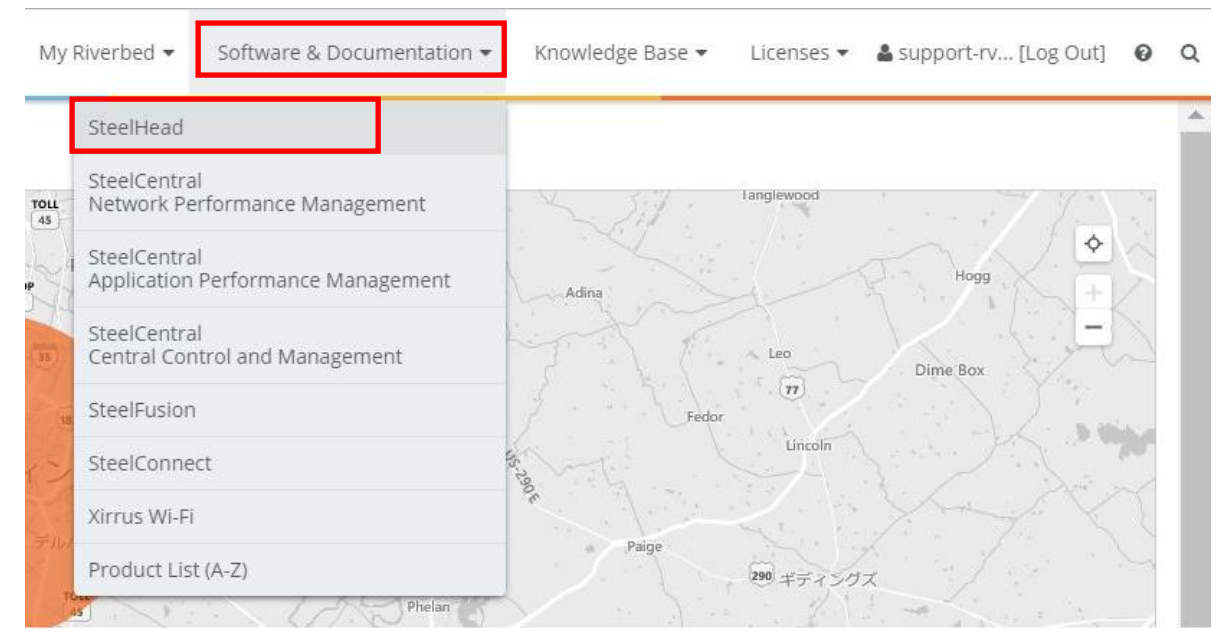

SteelHead をクリックし、さらに SteelCentral Controller for SteelHead Mobile をクリックします。

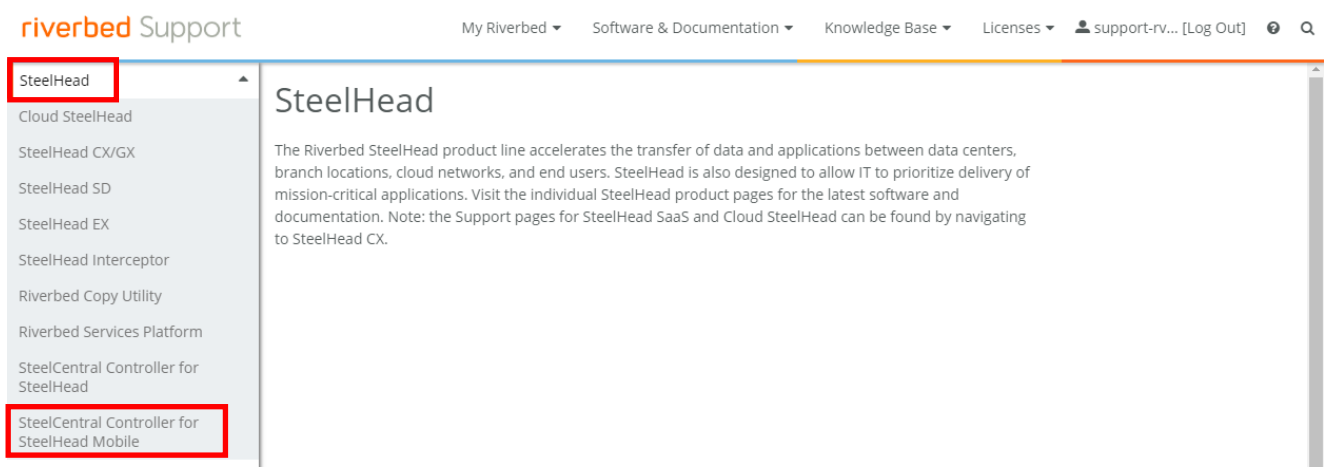

Display Version にアップデート対象のバージョンを選択します。

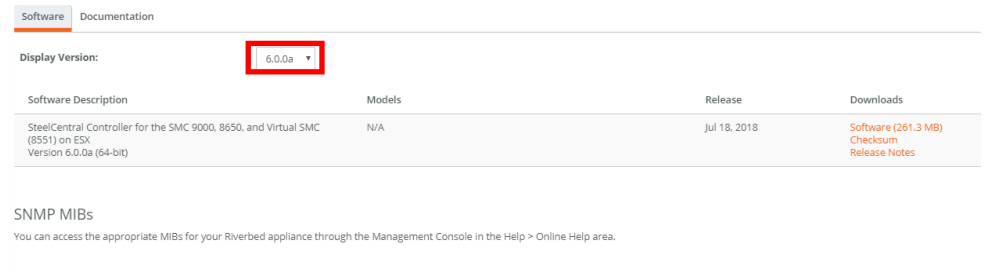

製品種別やバージョン、製品型番に誤りないか確認し、「Software」をクリックします。

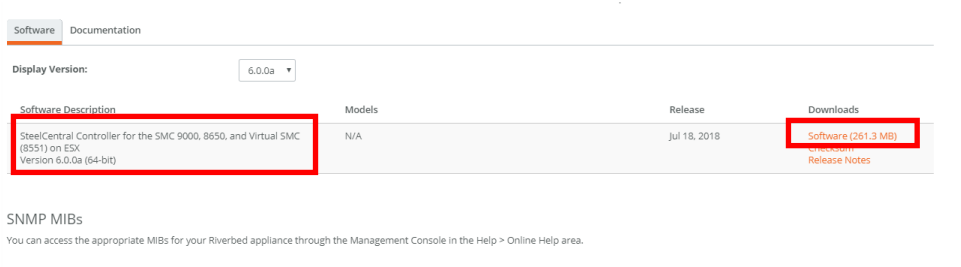

※製品種別には Virtual Mobile Controller などもあります。

⑥ 「Download」をクリックし、ファイルを任意の場所に保存します。 ※こちらの画面が表示されない Version も存在します。

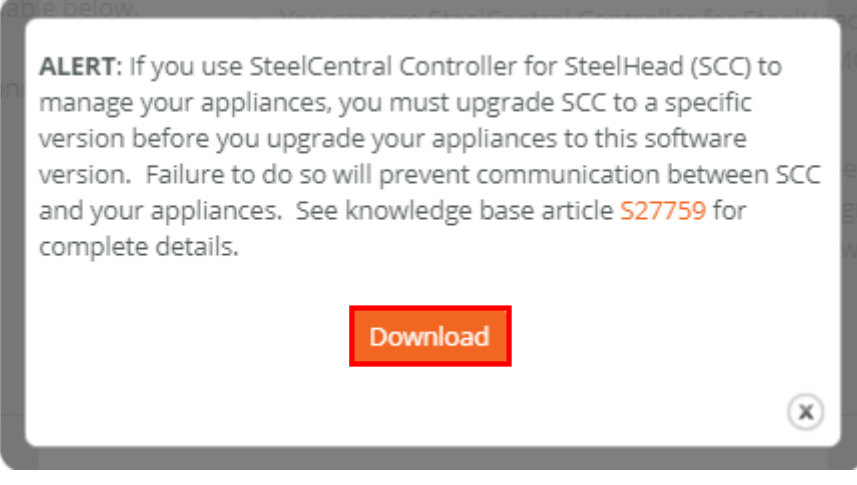

- 例 ファイル名 image\_rbt\_shm\_6\_0\_0a\_n14\_x86\_64.img
- ⑦ SMC の管理画面にログインします。

アクセス先 HTTP or HTTPS://SMC の IP アドレス ユーザ名: お客様管理 パスワード: お客様管理

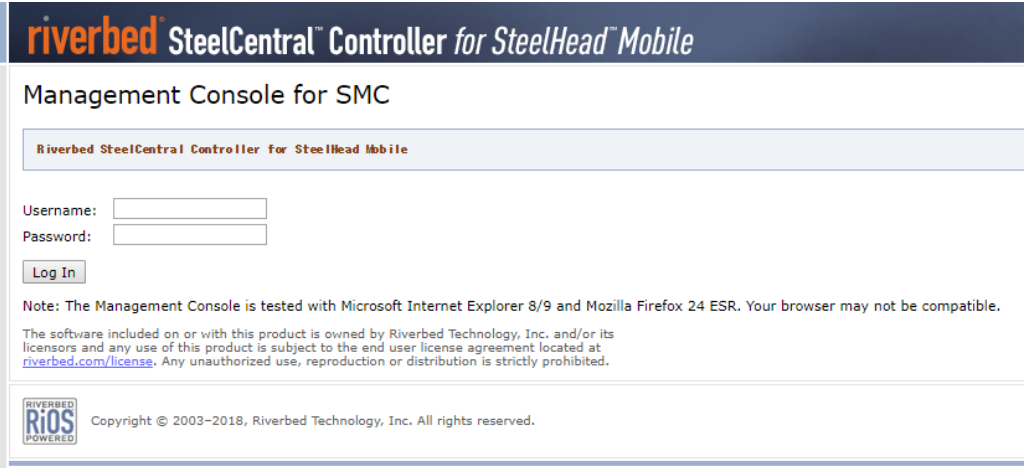

Configure>Maintenance>Software Upgrade をクリックします。

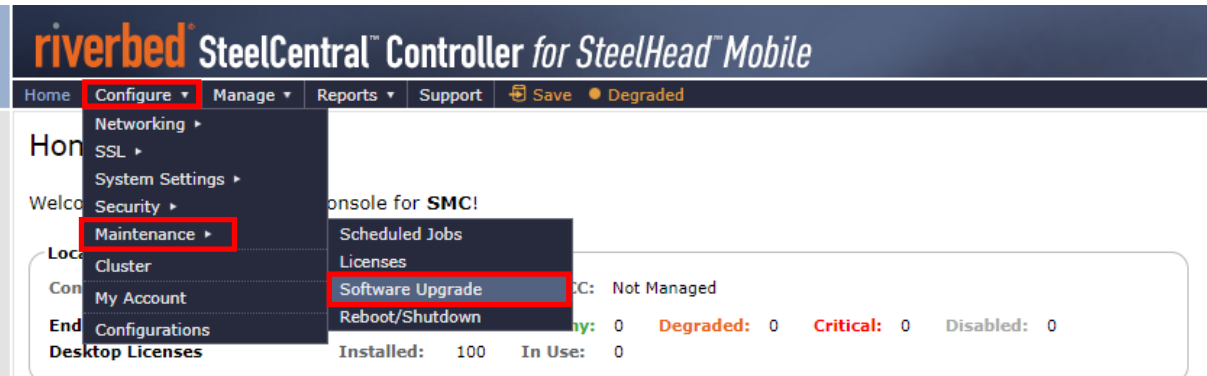

画面内の Form Local File に先程ダウンロードしたファイルをアップロードし、Install をクリックします。

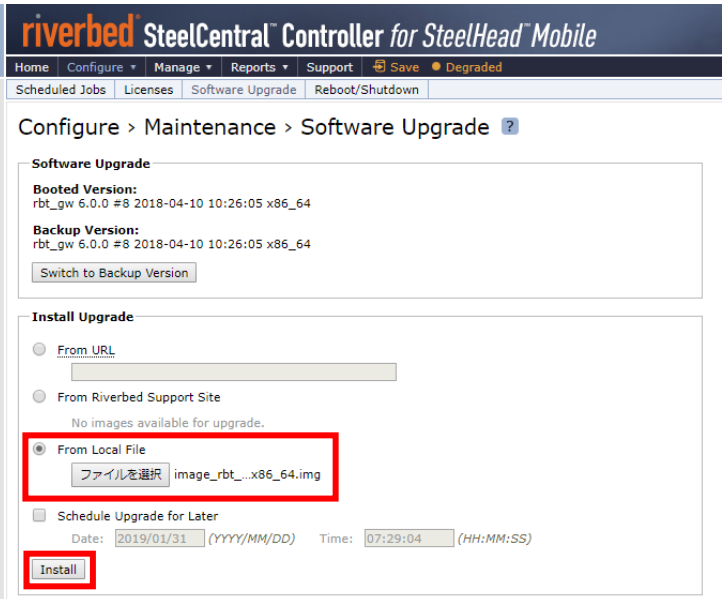

画面上部にメッセージが表示されるので、reboot the appliance をクリックします。

Successfully installed upgrade image. Please reboot the appliance to complete the upgrade.

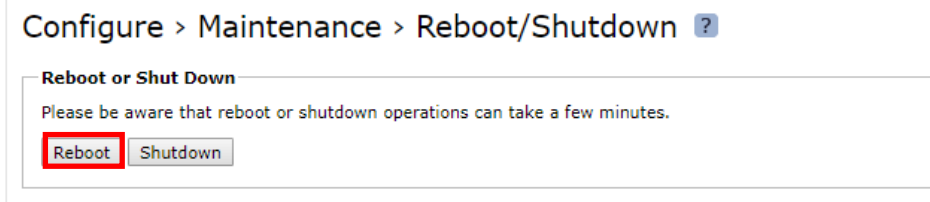

Configure>Maintenance>Software Upgrade をクリックし Booted Version が更新されていることを確認します。

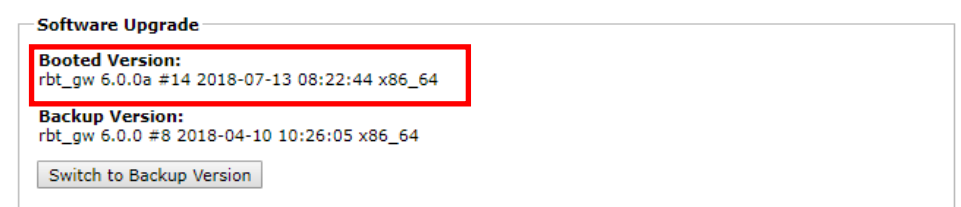

## <span id="page-36-0"></span>**4. ハードウェア・ソフトウェア サポート終了ポリシー**

- ① Riverbed 社製品のハードウェアおよびソフトウェアのサポートポリシーは、以下 URL より確認頂けます。 [https://support.riverbed.com/content/support/about\\_support/end\\_of\\_life\\_policy.html](https://support.riverbed.com/content/support/about_support/end_of_life_policy.html)
- ② ハードウェアおよびソフトウェアのサポート終了製品一覧 https://support.riverbed.com/content/support/eos\_eoa.html